# **Elumen for Program Coordinators**

## **Contents**

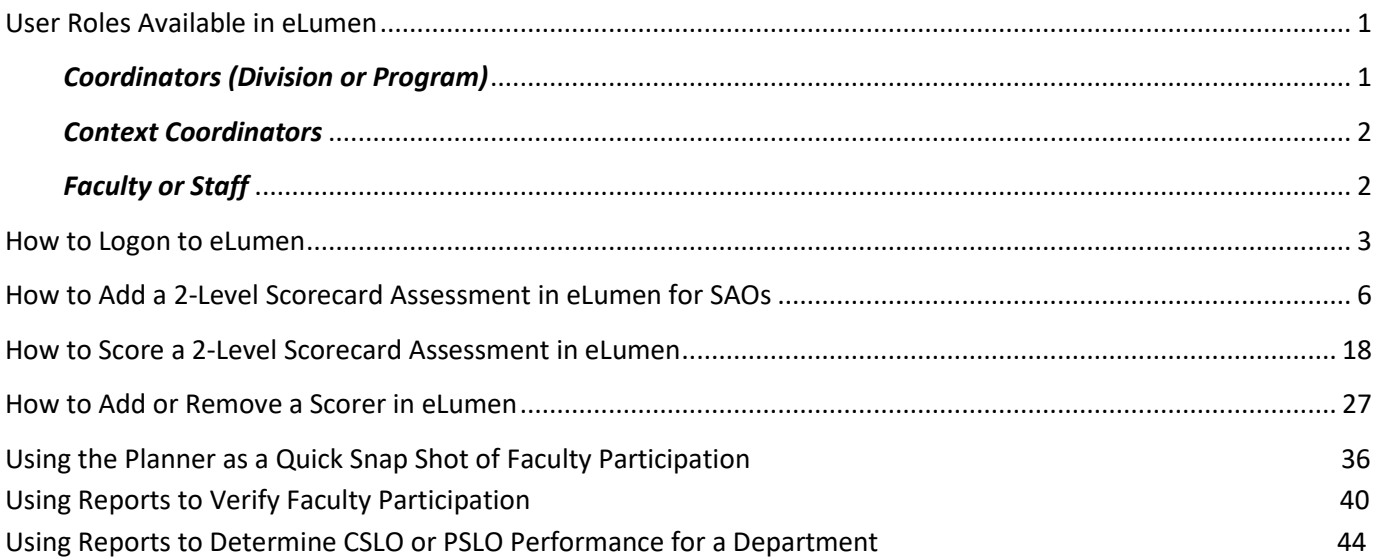

## <span id="page-0-0"></span>**User Roles Available in eLumen**

Roles in eLumen allow users to delegate tasks and empower the faculty, staff, and administration to take ownership of the SAOs, assessments, and ultimately the quality improvement of their contexts, departments, programs, and the whole institute. The roles available within eLumen provide a more detailed control of permissions and responsibilities of users.

eLumen's main contact for initial user roles is designated to the Data Steward. The four primary roles within eLumen are Division Coordinator, Program Coordinator, Context Coordinator, and Faculty or Staff. Division and Program Coordinators can add scorers, run reports, track usage in the Planner, create action plans, and create initiatives. A Context Coordinator has less permission than the Division or Program Coordinator and cannot run reports, but is entered in a Faculty or Staff role where there are some reports available to them.

A breakdown of the roles in eLumen is below.

#### <span id="page-0-1"></span>*Coordinators (Division or Program)*

If a college chooses to distribute some of the responsibility for outcomes assessment, the Data Steward sets up both the Division and Program coordinator role for each division/program. All courses, course sections, class rosters, and faculty of record are loaded into eLumen each semester. DO NOT attempt to add courses, course sections, or students in eLumen regardless of the role used in eLumen. In addition, all CSLOs and PSLOs are approved by the Curriculum Committee first and then the data steward adds them to the eLumen. DO NOT attempt to add CSLOs or PSLOs in eLumen as an instructional program coordinator. One or more faculty members may be assigned in any coordinator role. If there is a need to change the user(s) in a Division Coordinator or Program Coordinator role, please contact the Data

Steward. Currently the SLOA Committee Chair, the SLOA Coordinator, and the eLumen Data Steward are one in the same. The Division Coordinator is the SLOA Committee Division Representative for your division. The Program Coordinator is typically the department coordinator, but may be assigned to any faculty member. The Program Coordinator helps design and manages the assessment process for his or her department/program, including assessment set-up, distribution of learning outcomes and assessments to courses when appropriate, and generating assessment reports for further discussion by the department/program. Some of the more common duties of a Program Coordinator are:

- 1. Help faculty logon, add assessments, and score a scorecard
- 2. Assessment completion by faculty verification
- 3. Run reports for department/division meeting discussions
- 4. Add notes/minutes of discussions to eLumen
- 5. Assign Course Coordinators in eLumen for multi-section courses
- 6. Assign proxy scorers for a course section
- 7. Facilitates in the implementation of a department assessment plan or schedule

Department/Program Coordinators have access to **Strategic Planning** (including the Planner, Initiatives, Requests for Information (RFIs) and Action Plans, **SLOs and Assessments**, **Org Management**, and **Reports**.

#### <span id="page-1-0"></span>*Course Coordinators*

All courses, course sections, class rosters, and faculty of record are loaded into eLumen each semester. DO NOT attempt to add courses, course sections, or students in eLumen.

A Course Coordinator oversees a course and its respective sections if there are multiple sections for a course. If the course typically has one section, it is not necessary to assign a course coordinator in eLumen. The Program or Division coordinator can add a course coordinator for each multi-section course, and add scorers to a course section when appropriate. Course Coordinators can create Action Plans, RFIs. Context coordinators do not currently have access to any reports, and are assigned a Staff role so they can run reports available to the Faculty/Staff role.

#### <span id="page-1-1"></span>*Faculty or Staff*

Each assigned course instructor of record has immediate access to his or her course sections. There they can respond to requests for information (RFI), select distributed assessments, or add (and share) their own assessments, and assess student work using these assessments. Faculty can access the *Results Explorer in eLumen* with data from their assigned courses. The Results Explorer tab is a new feature for eLumen 6.5 and replaces the Reports tab in eLumen 6.1 in the Faculty view. Along with a graphical and table view of faculty data, the Results Explorer now contains a link to Available Reports and the Document Library that used to be in the tab named Reports.

Staff and managers do not have sufficient permission to view instructor courses in the instructional portion of eLumen and likewise, faculty do not have sufficient permission to view context and settings in the non-instructional portion of eLumen.

## <span id="page-2-0"></span>**How to Logon to eLumen**

Access to eLumen by logging on to MyGateway on the Employee page on the Employee Links. An analogous way to logon to eLumen is to use the Faculty tab and under Faculty Links, you will find the same access to eLumen as described below. Use either the Employee page or the Faculty page in MyGateway to access eLumen.

eLumen now uses Single Sign On (SSO) at MyGateway! Point your browser to MyGateway at mg.nocccd.edu or on the Fullerton College home page at www.fullcoll.edu

#### **How to logon:**

1. Logon at the Fullerton College homepage or enter mg.nocccd.edu

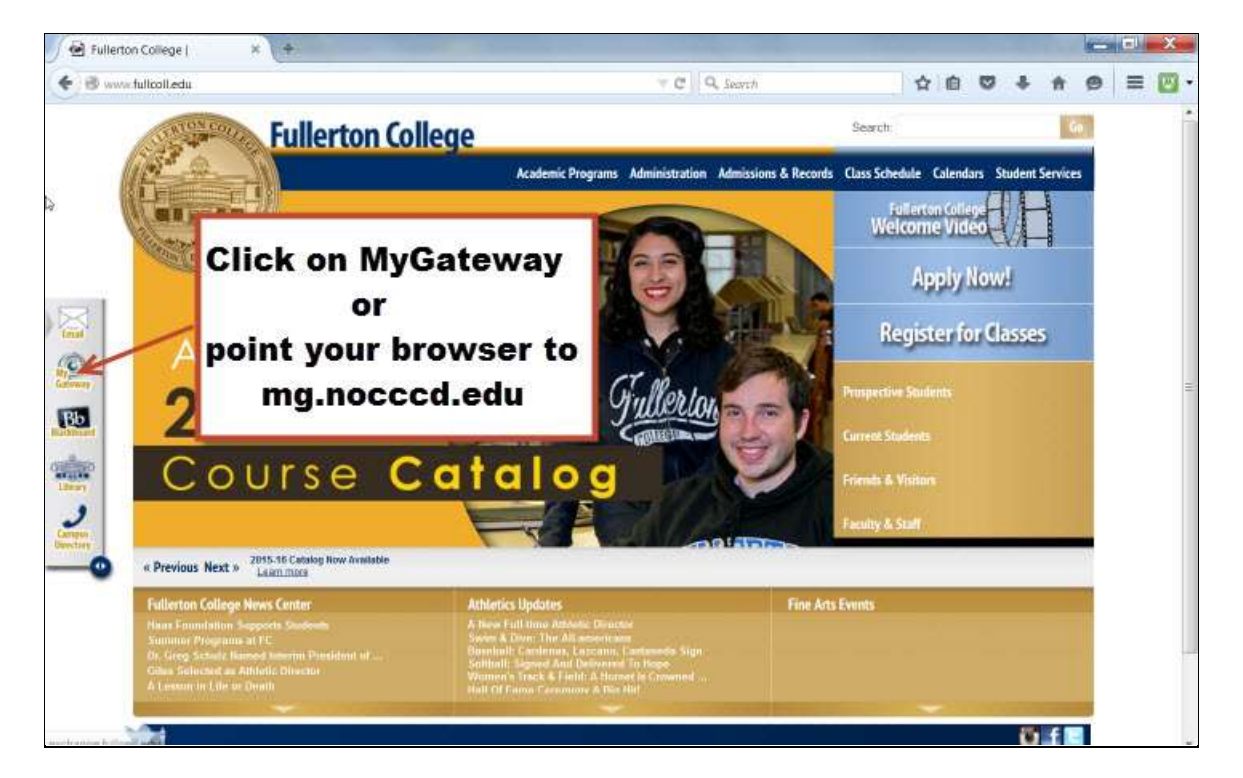

2. Login to MyGateway using your Banner or MyGateway ID and password

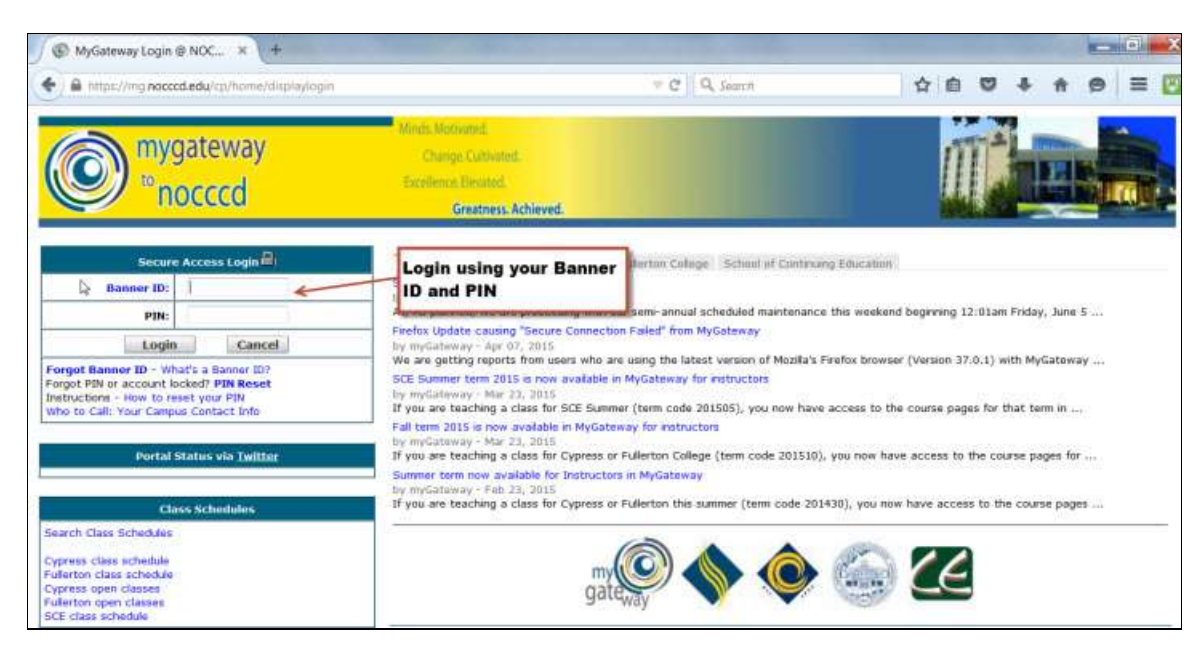

3. Click on the Employee tab or the Faculty tab.

On the Employee tab, the link to eLumen is listed under Employee Links.

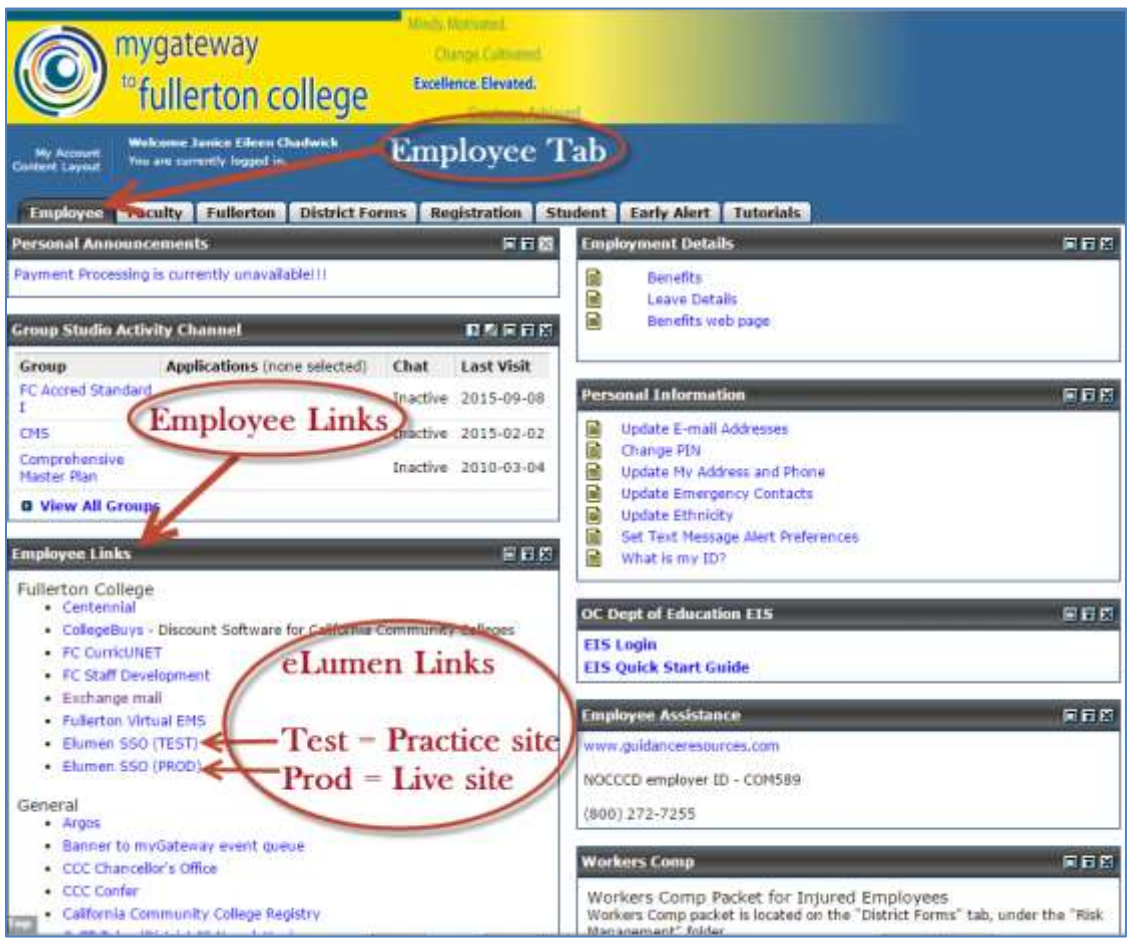

# For Faculty Login – See the next page

On the Faculty tab, the link to eLumen is listed under Faculty Links (below the WebStar link).

4. Scroll down to the Elumen links.

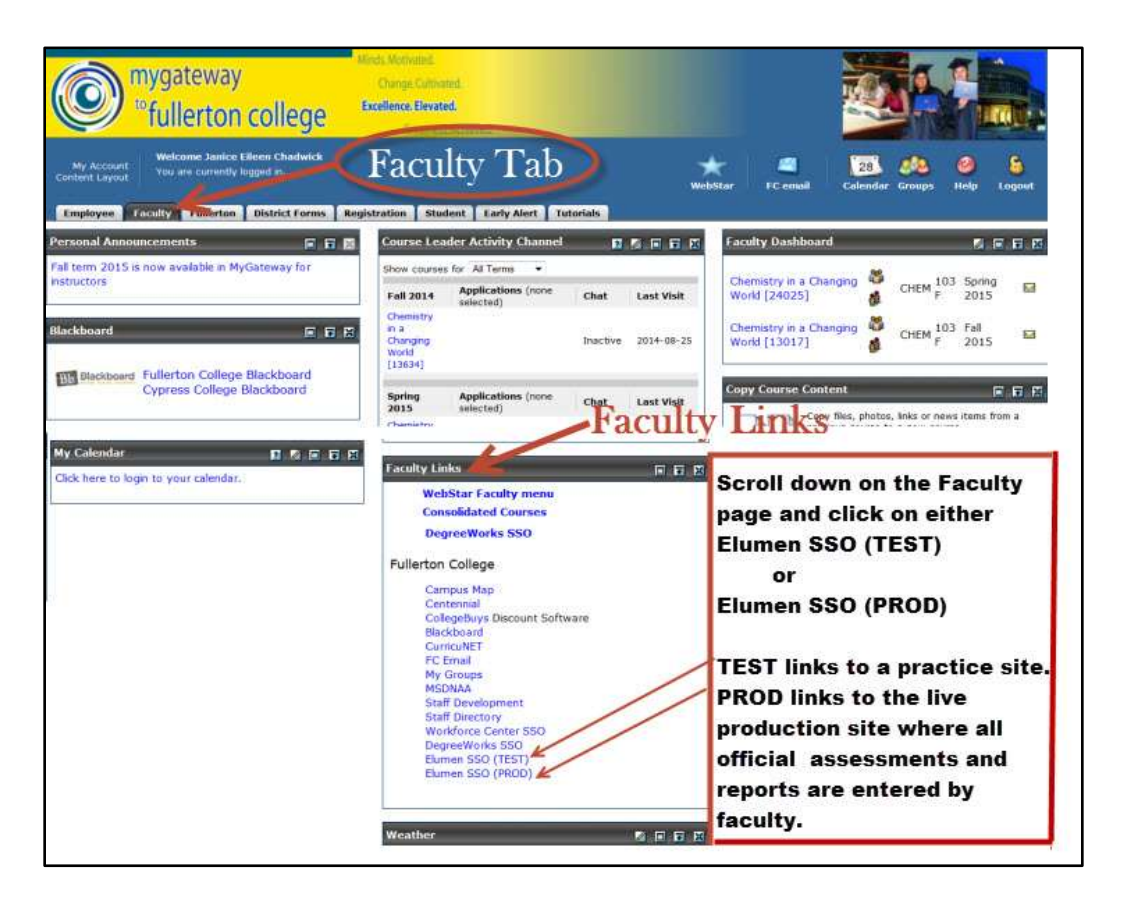

The test site is a "sandbox" and is used for practice only, eLumen SSO (TEST).

*Enter all final assessments on the live production site*, eLumen SSO (PROD)

### <span id="page-5-0"></span>**How to Add a 2-Level Scorecard Assessment in eLumen for SLOs**

1.When first logging in, these instructions are followed if :

- **a)** The correct semester for data entry is selected
- **b**) The role is set as "Faculty"
- **c)** The correct department is selected.

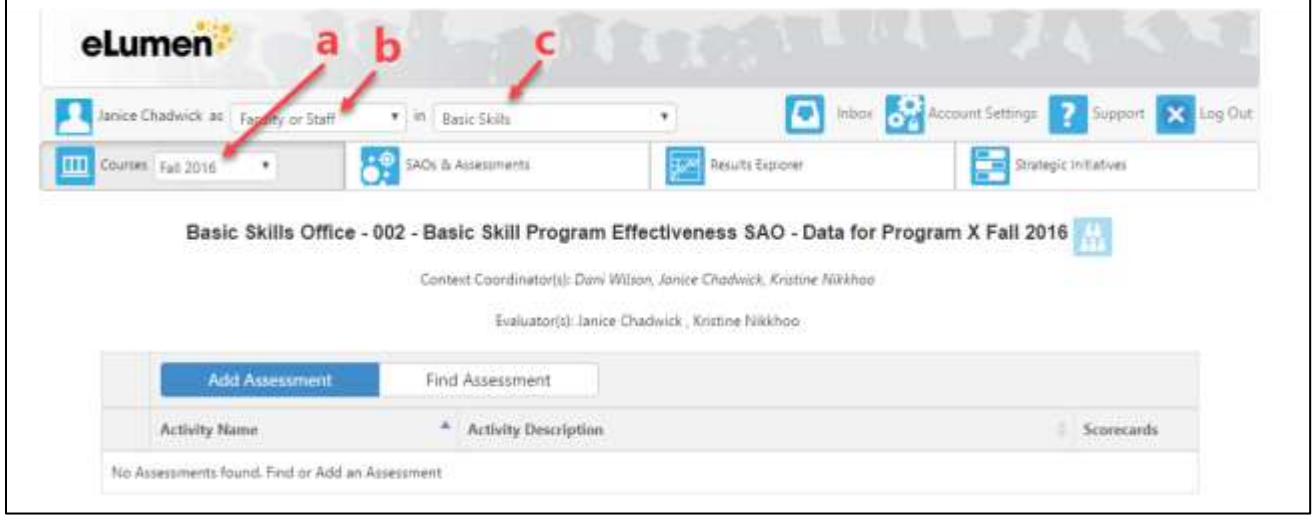

2. To build an assessment so you can enter your data, click on Add Assessment. Use the Find Assessment tab if you already created an assessment and used or added the assessment to the library.

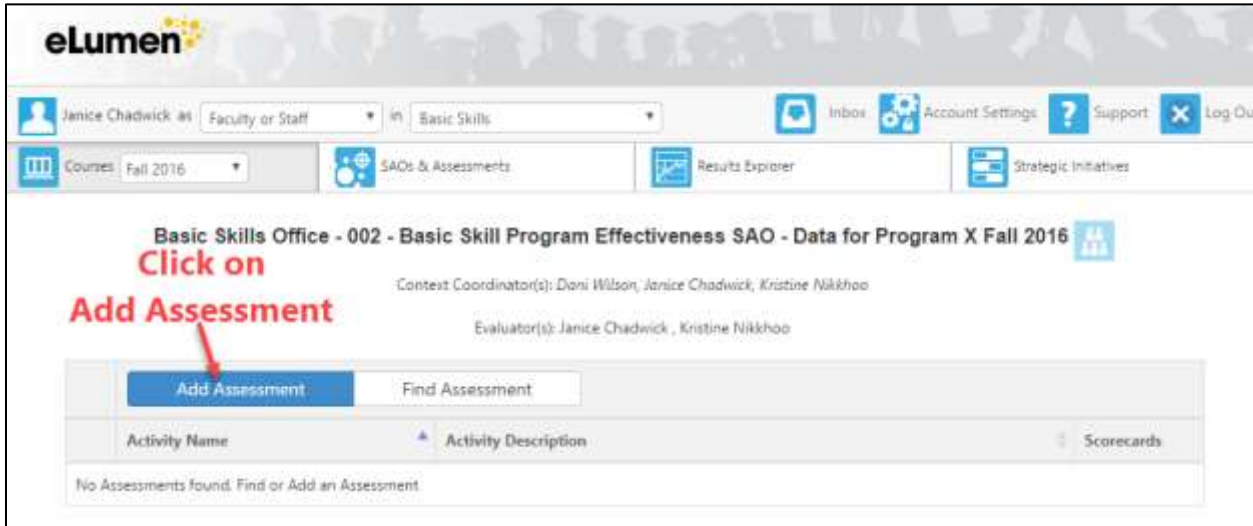

3. Add Assessments send you to the page where you build and save an assessment.

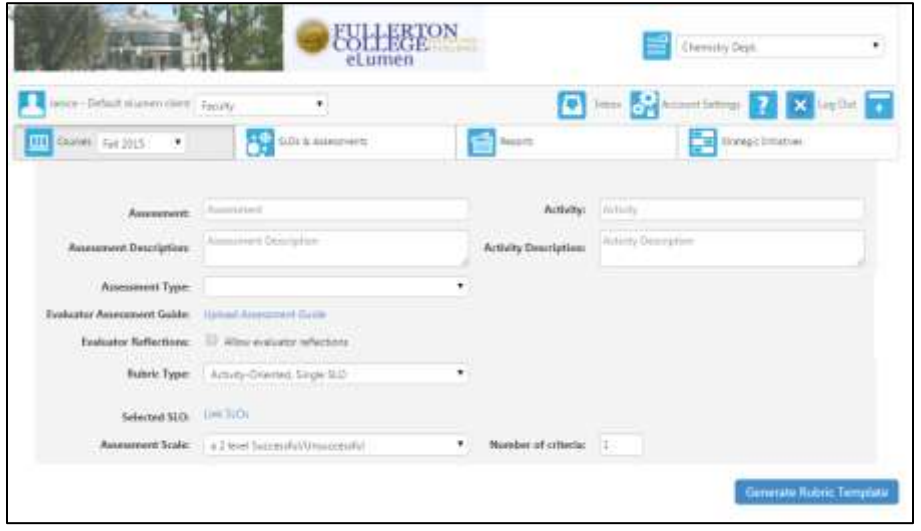

4.**Assessment Name**: Type in a name for the assessment. Enter an assessment name. It helps to identify if you add a descriptive name and it helps to add a semester (term). Assessments may be re-used or cloned for future use; the title and description will identify the assessment as time goes on.

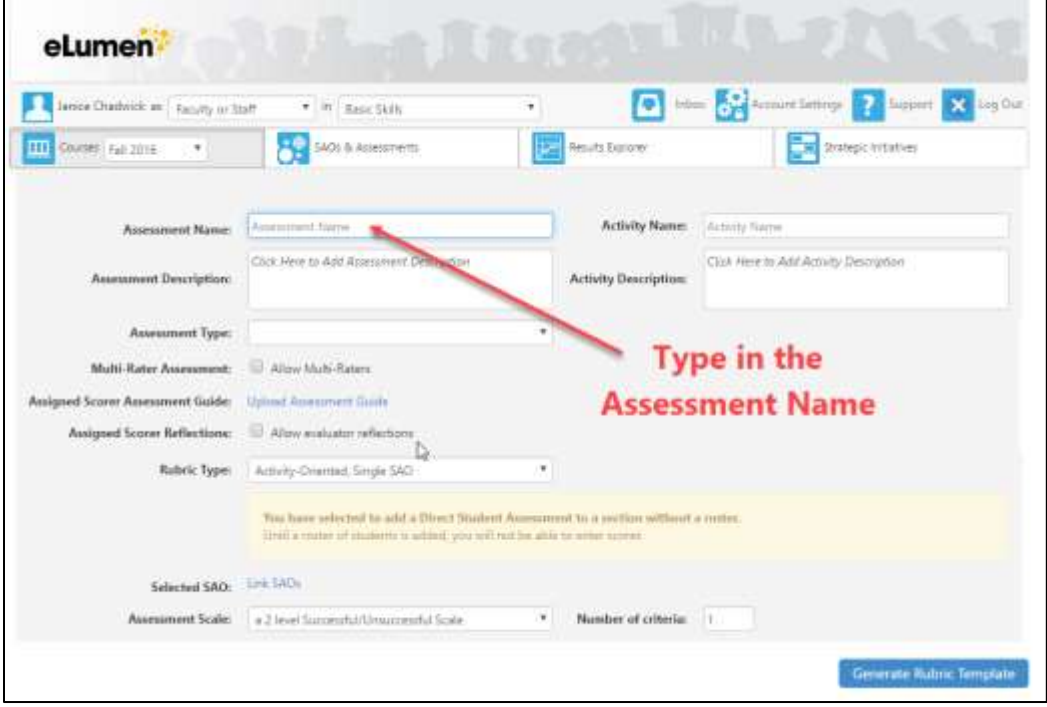

Ignore the message in yellow about the student roster – in a faculty role – you will not see this message.

5. **Assessment Description**: Type in a description. This will be saved as an outcomes-oriented scorecard and it is useful to include the type of assessment you are selecting to provide some description of the assessment. A more detailed description of what you are using (observation, survey type, number of student, semester etc.) and what the basis is for success (68% or better, etc.) for later identification since these assessments can be reused. It is useful to copy & paste the Assessment Title and the Assessment Description into the Activity and Activity Description for later use. Notice a text editing bar is available to help enhance your desc ription of the assessment. The description box is expandable.

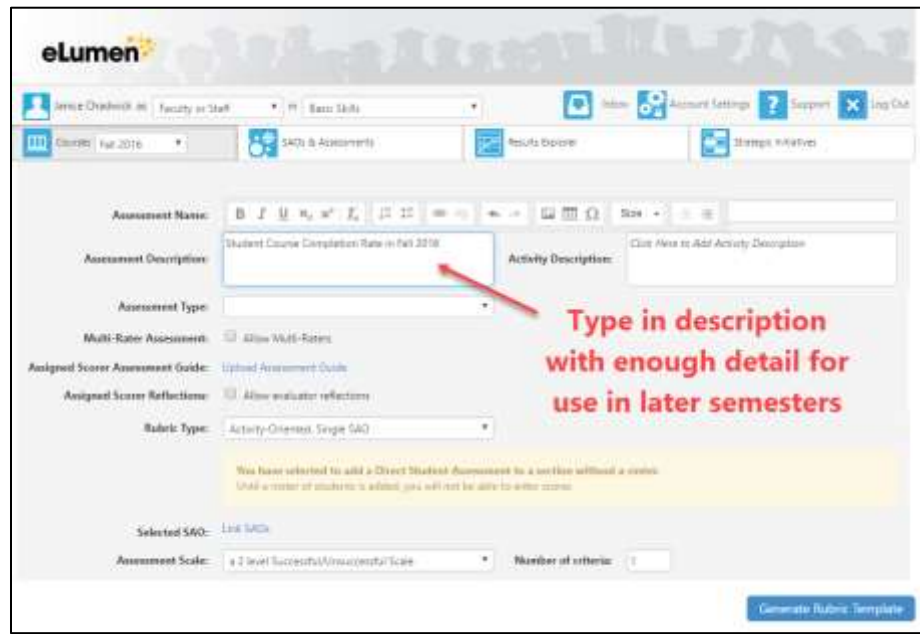

6. **Assessment Type**: Use the pull-down menu to select a type of assessment. If you don't find one that fits, the data steward with your preferred listing.

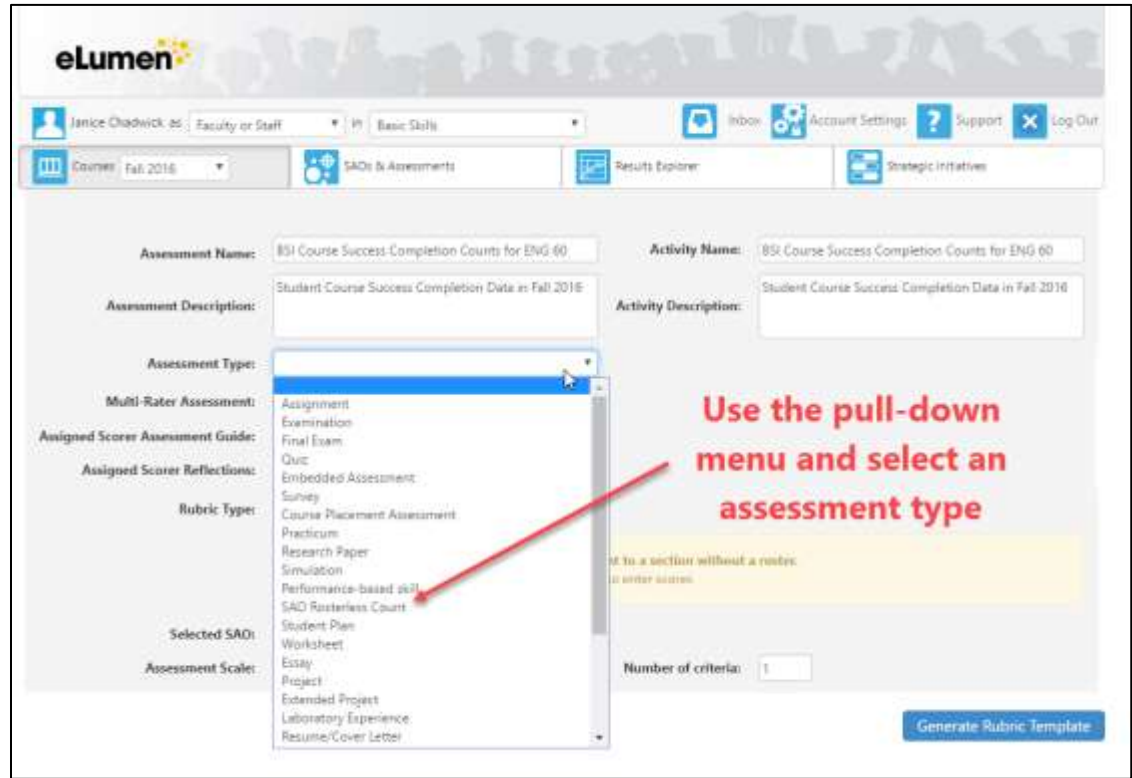

7. **Multiple-raters and Assessment Guide** (Optional): Select the checkbox for Multiple-Raters if more than one person is entering a set of scores for a given assessment. Assessment Guide: If there are multiple scorers for the assessment,it might be useful to add an assessment guide. This link permits you to upload a guide from your computer that details how to score the assessment. Often both are skipped.

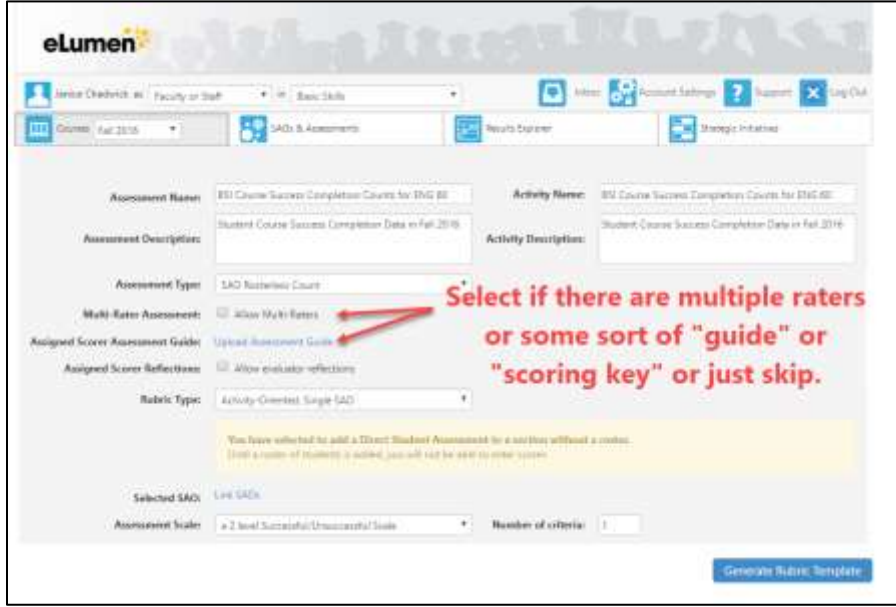

8. **Reflection Template:** Click on the Link Reflection Template and add "A Fullerton College Reflection Template".

This is a two question reflection about your findings and what you will about the findings. It can be brief or be very in depth; that's up to you. Do not just score the assessment; use either a reflection or an action plan associated with the assessment to show that improvement is ongoing. Note: This is a multi-part step and many people miss the second part! The first part is check the box to the left of "Allow evaluator reflections" as below.

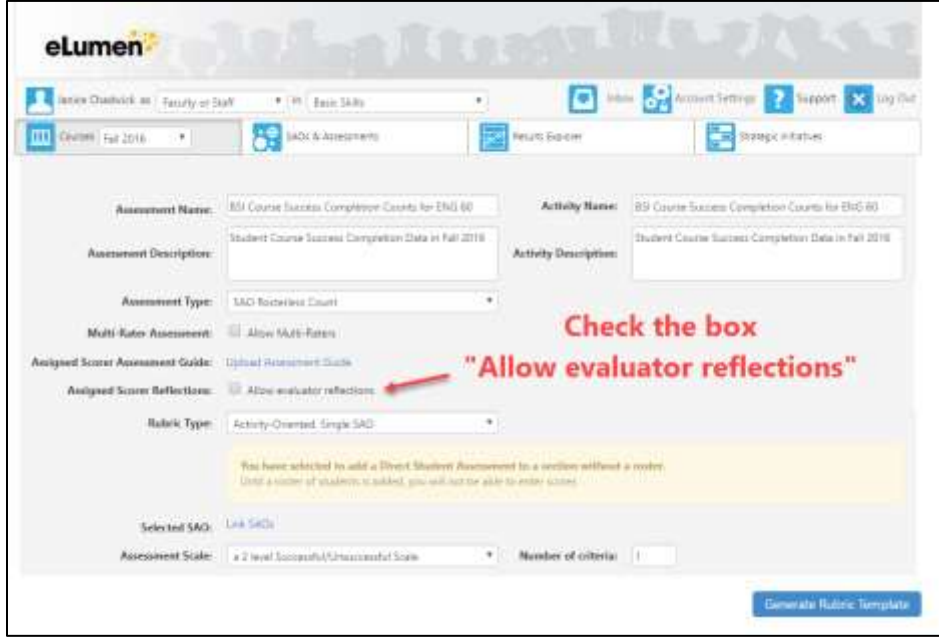

**Next, click on "Link Reflection Template" – this is often missed…**

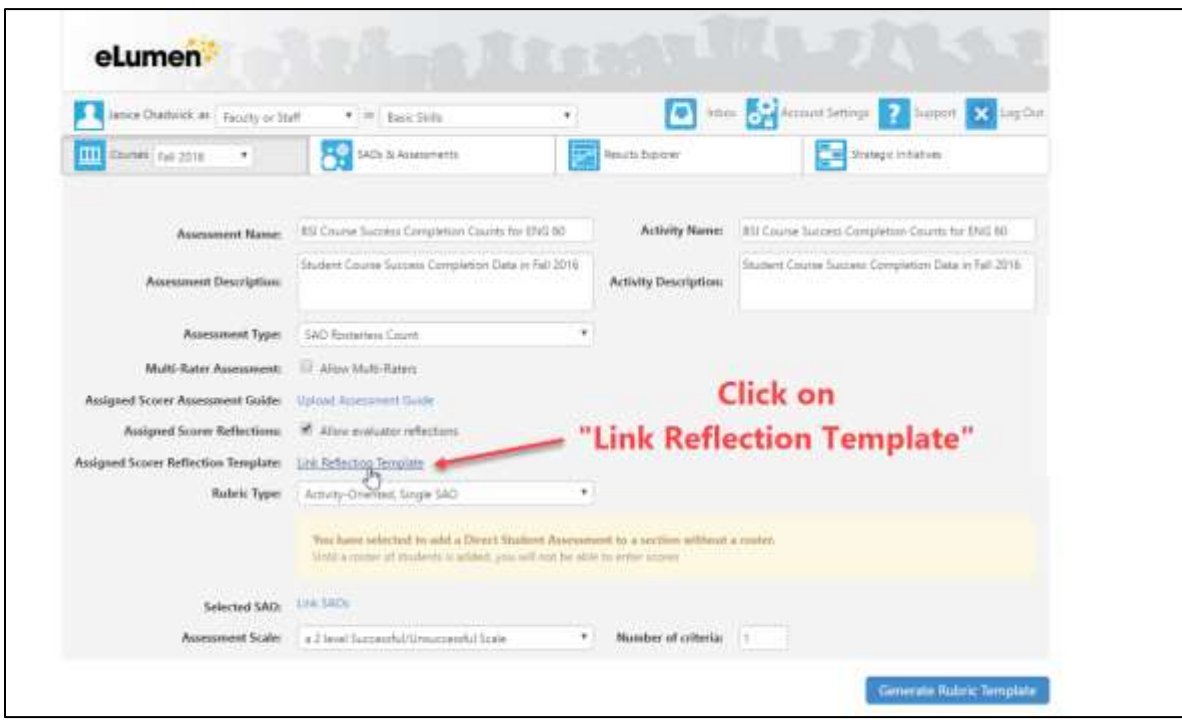

The next part is selecting a reflection template. Select the template titled "A Fullerton College Reflection Template" by clicking anywhere inside the template. Do not create a new reflection template! To add the reflection template, click anywhere in the text of the Fullerton College Reflection Template.

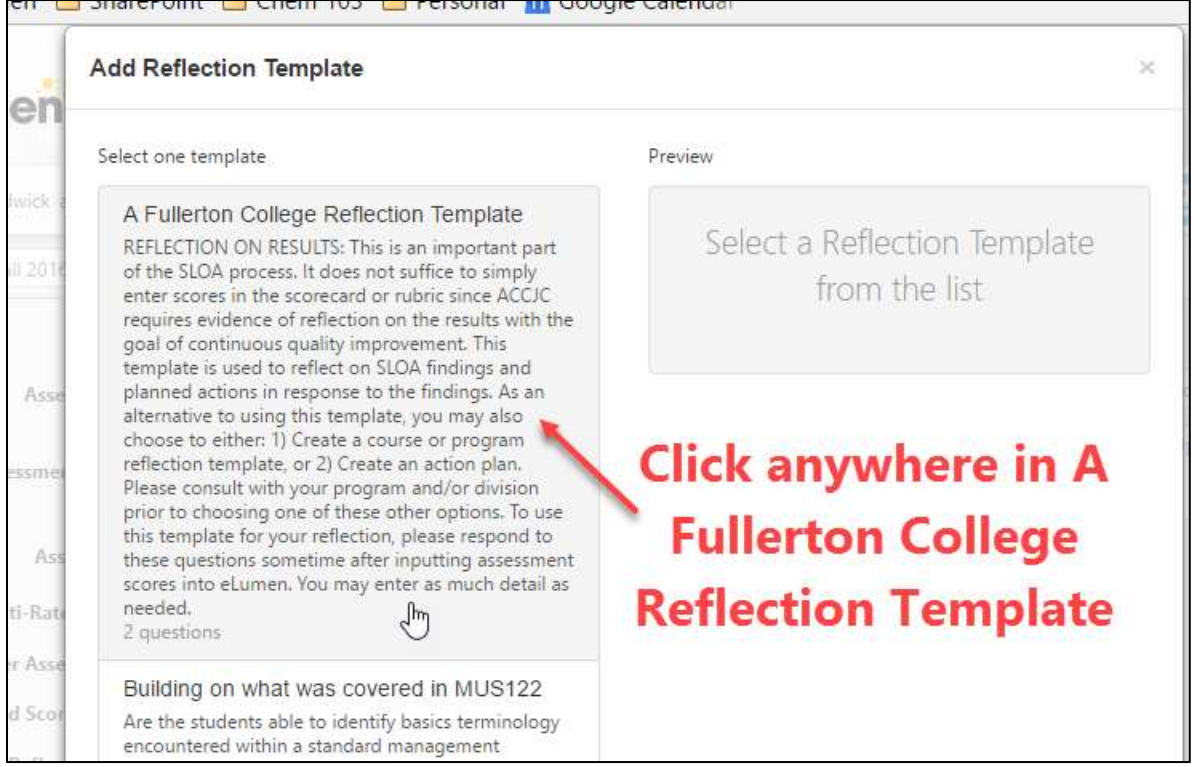

Once the template is selected, the template will be a dark blue and the two questions in the template are shown on the right. It should look as below:

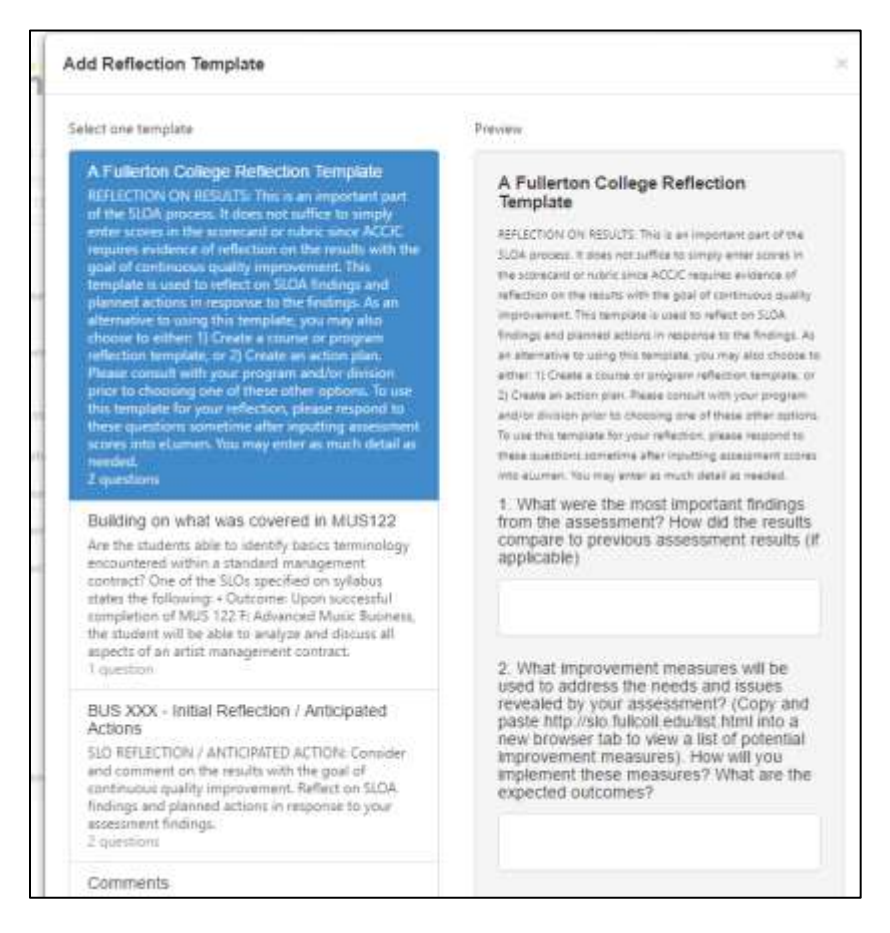

Selection of the template activates the Add button so it is no longer greyed out. Scroll to the bottom of the page and on the right-hand side click on the Add button.

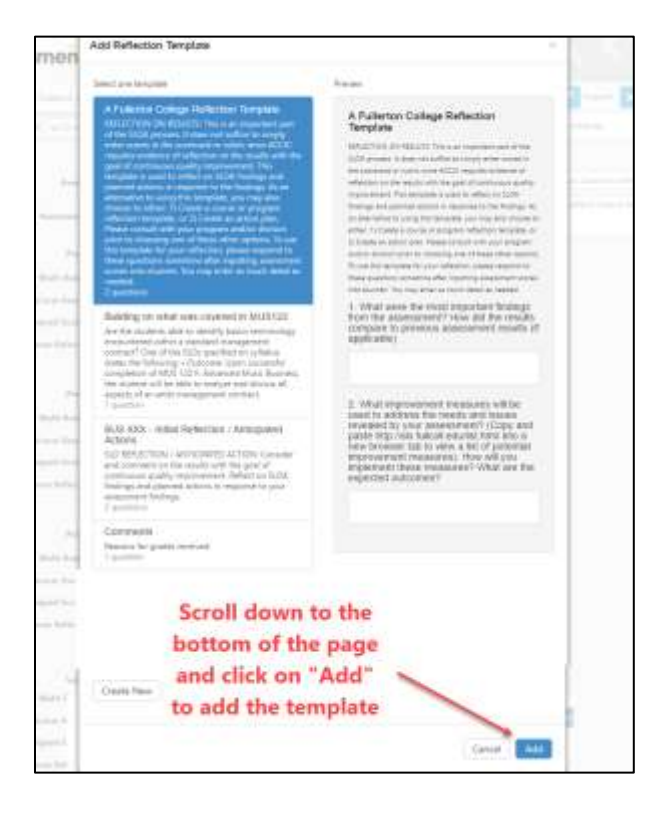

If the reflection template adds correctly, the "A Fullerton College Reflection Template" name will appear:

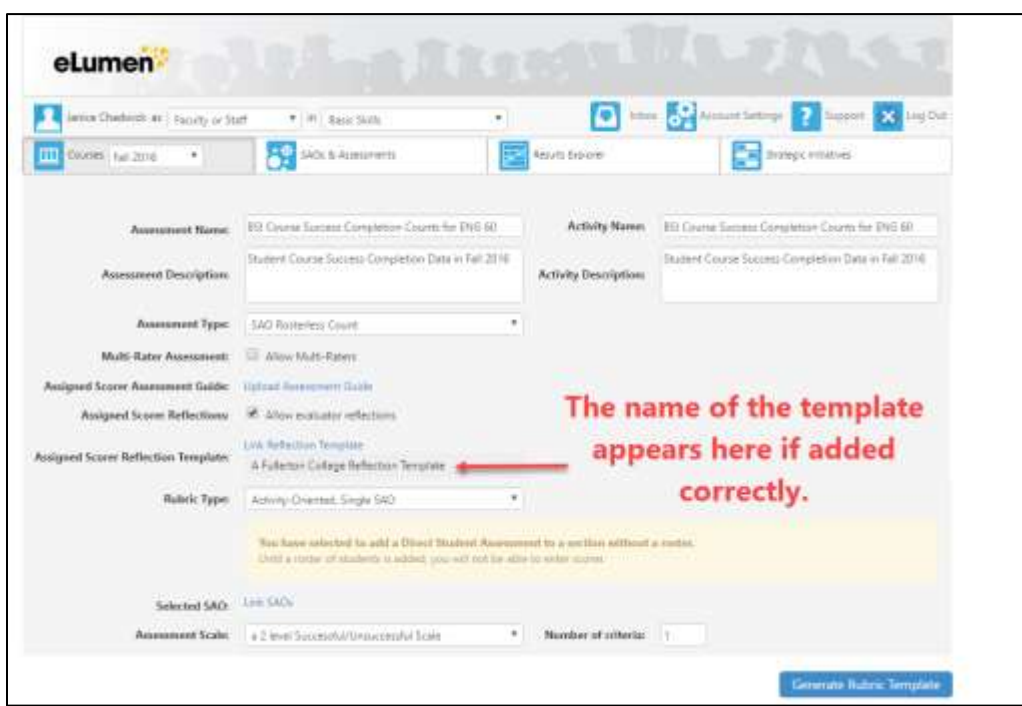

9. **Rubric Type**: For a scorecard, use the pull-down menu to select **Outcomes-Oriented**. The other selections are used to add rubrics and are available, but further discussion and training is needed in their use prior to adding these.

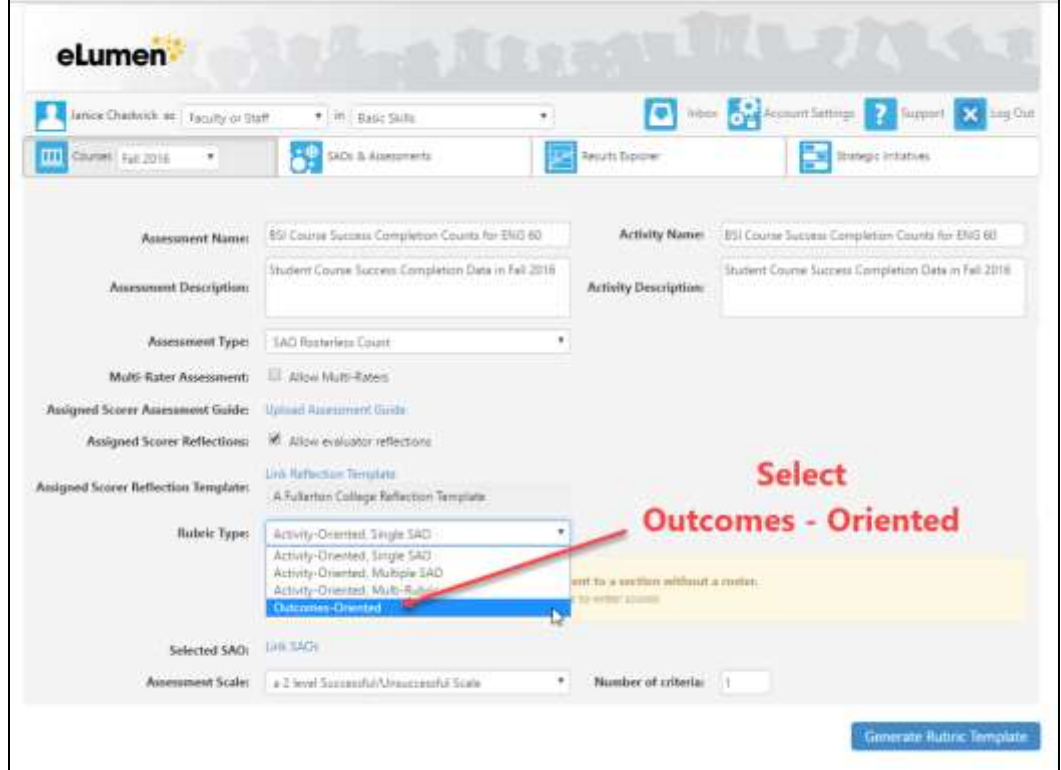

#### 10. **Scoring Mode**: Select Rubric and Scorecard

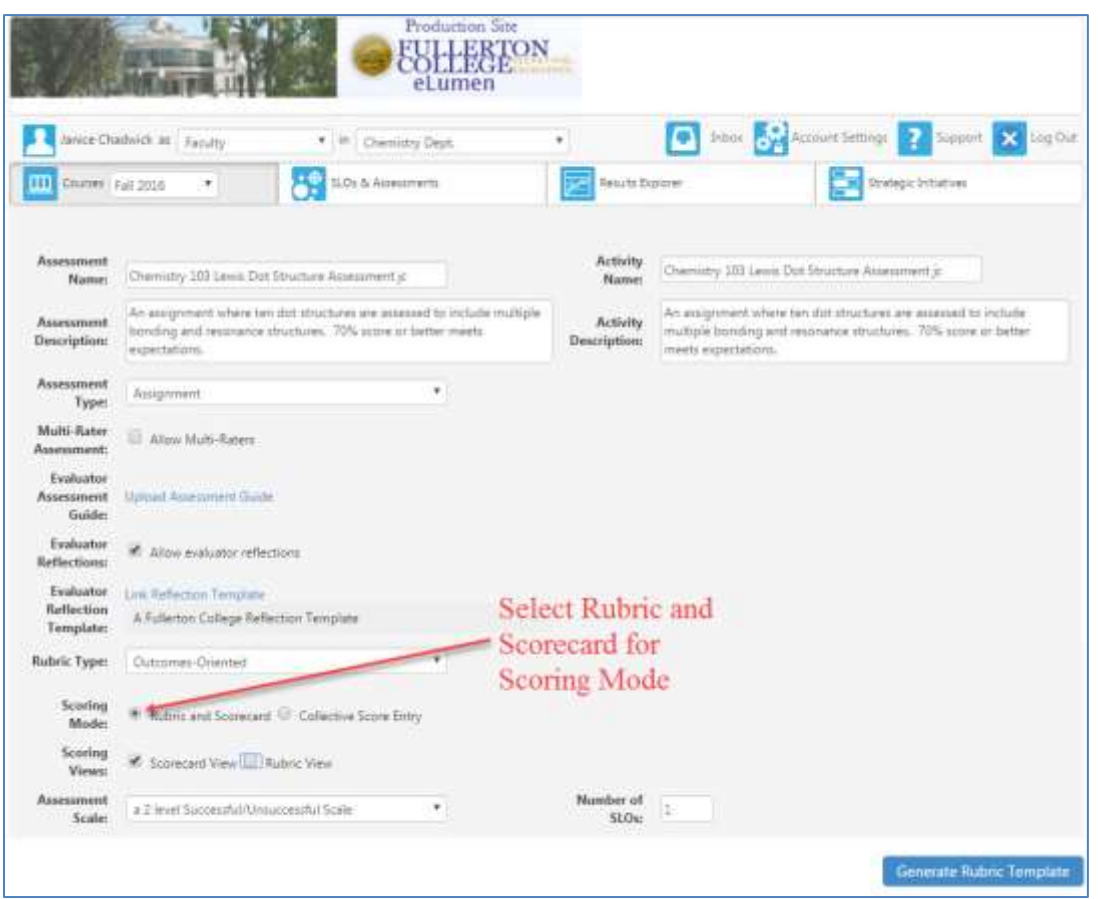

11. *Scoring View*: Both of the check boxes are selected by default; one makes less mistakes in scoring if only the Scorecard is select. De-select the Rubric View to score and this will simplify the view.

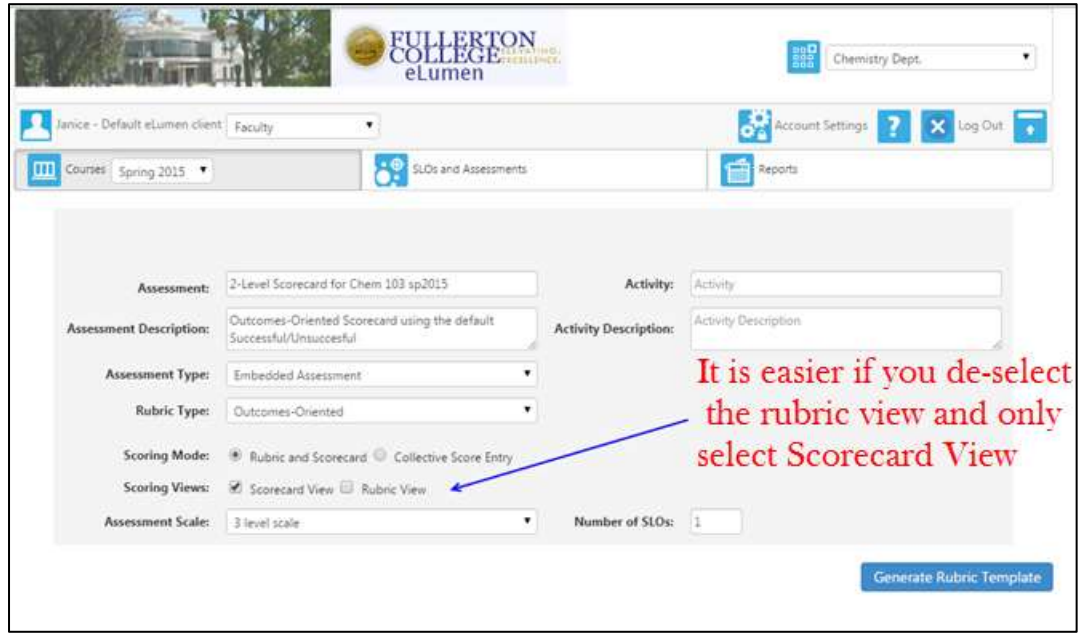

12. **Assessment Scale**: Use the pull-down menu to select a scale. If you want the simplest scale, select "a 2-level Successful/Unsuccessful". This scores students as Meets Expectations (Successful), Does Not Meet Expectations (Unsuccessful) and Not Assessed (N/A). There are many other scorecards and rubrics to select from. I a more elaborate rubric or scorecard is preferred, contact the SLOA Division Representative or the Data Steward.

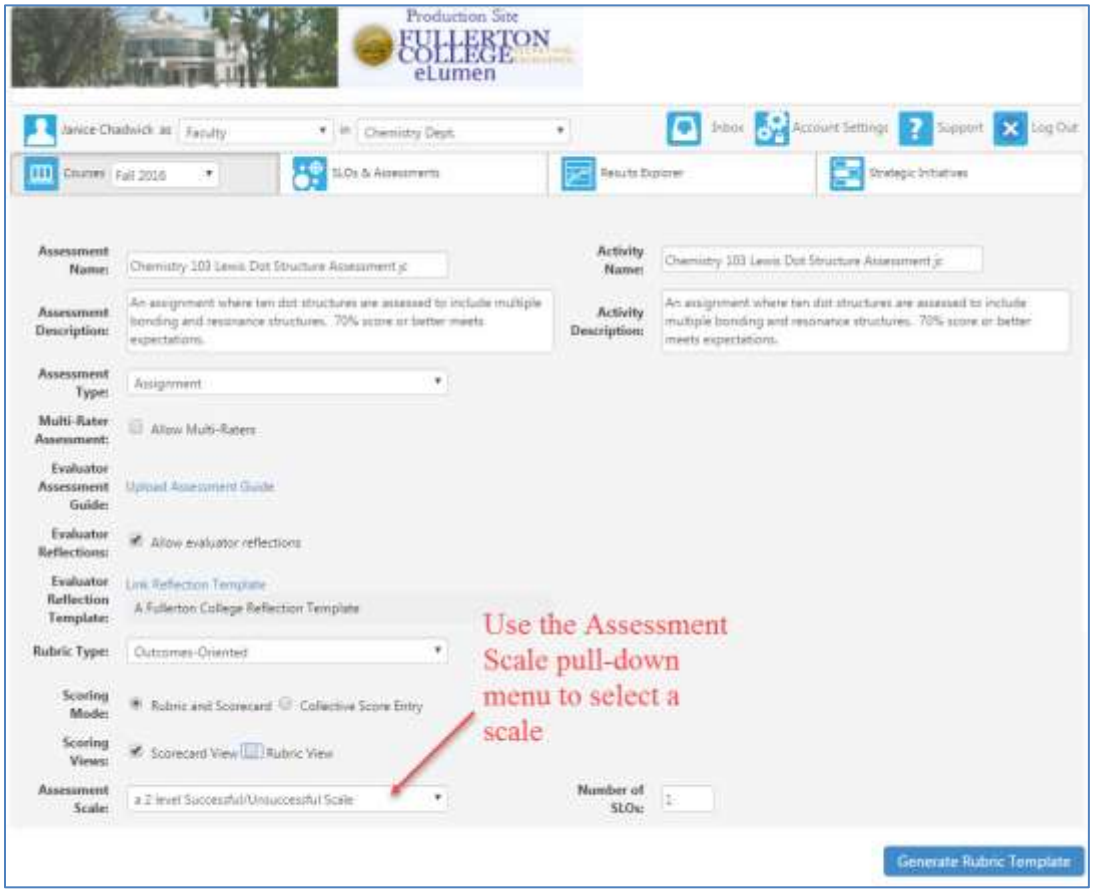

13. If you have more than one SLO that your assessment meets, click on the Number of SLOs and select the correct number of SLOs, otherwise leave it at 1. You can always add more SLOs on the next page. Click on Generate Template.

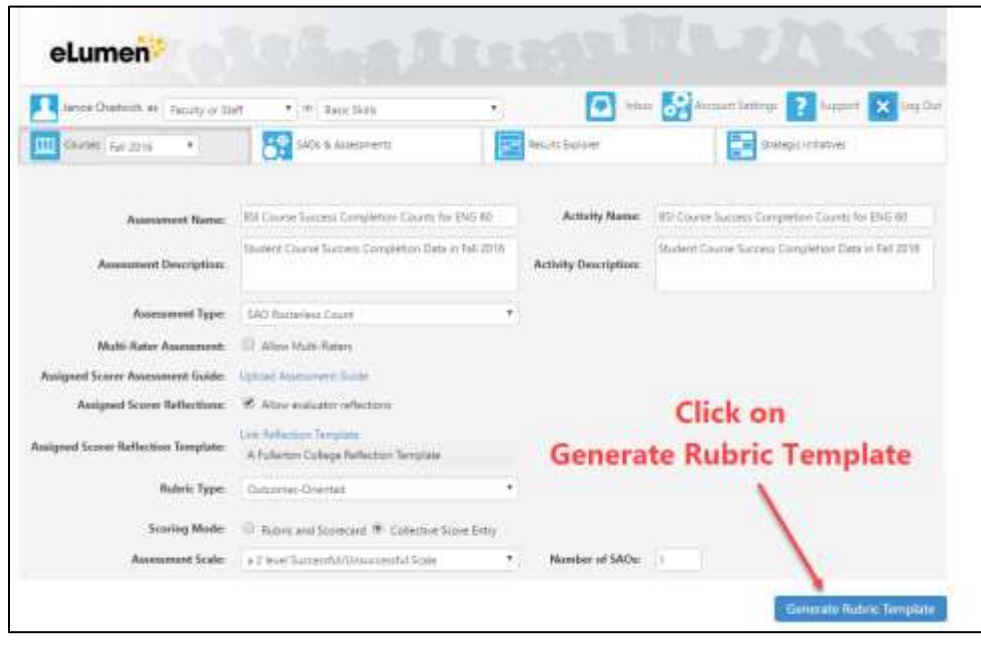

14. You have to link your assessment to a SLO. The Save and Save to Shared Assessment Library are greyed out until you link an SLO. **Click on Link SLO**. The SLOs are available in eLumen. **Click on the appropriate SLO(s)**. There may be only one SLO for the setting shown on the left even if there are several SLOs. Select the SLO by clicking anywhere inside the SLO. Do not add any CSLOs to the course! If there are modifications needed for a CSLO or PSLO, contact the Curriculum Division Representative and discuss this with them first.

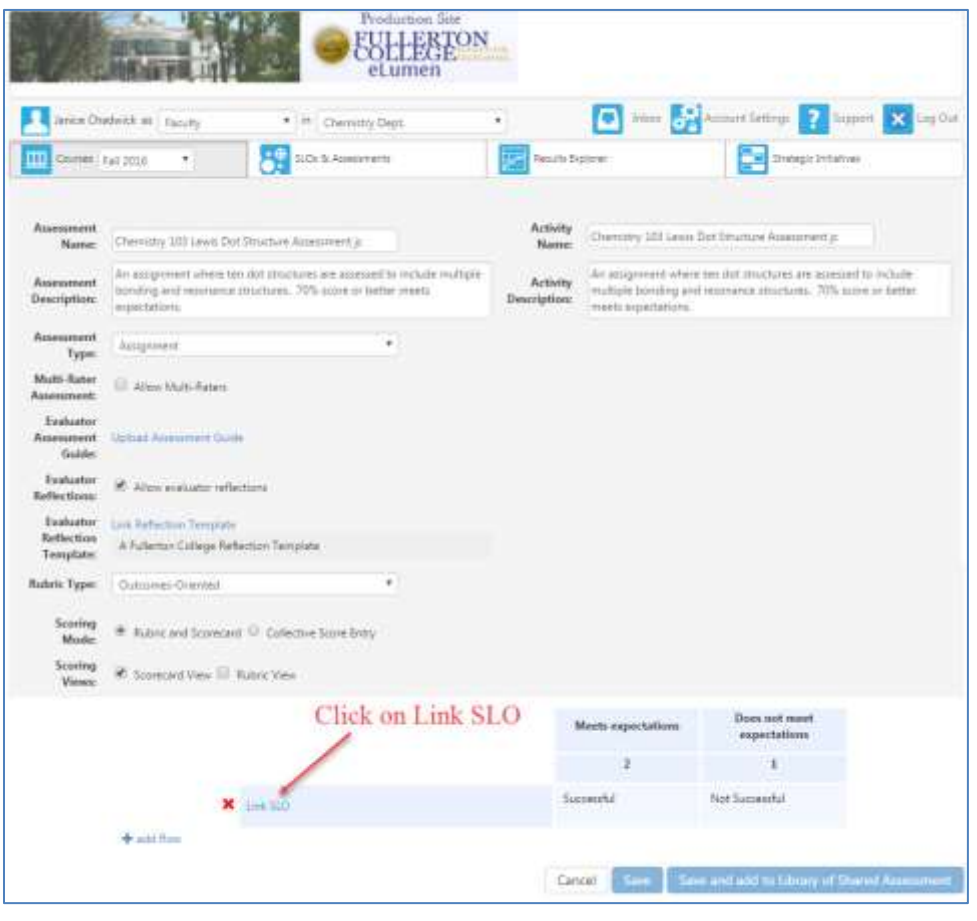

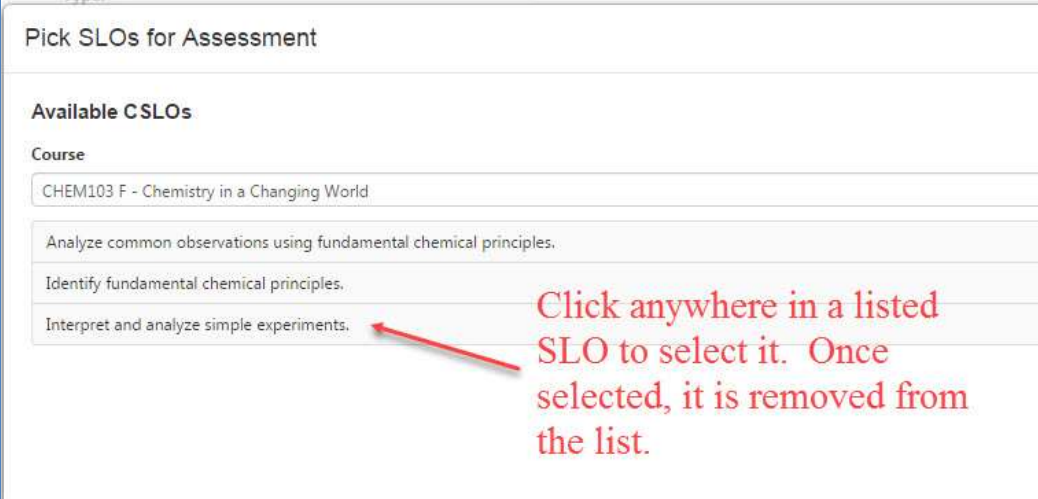

Select a SLO.

If you have more than one SLO that satisfies this assessment and need to link more SLOs, click on add row after you have linked one SLO.

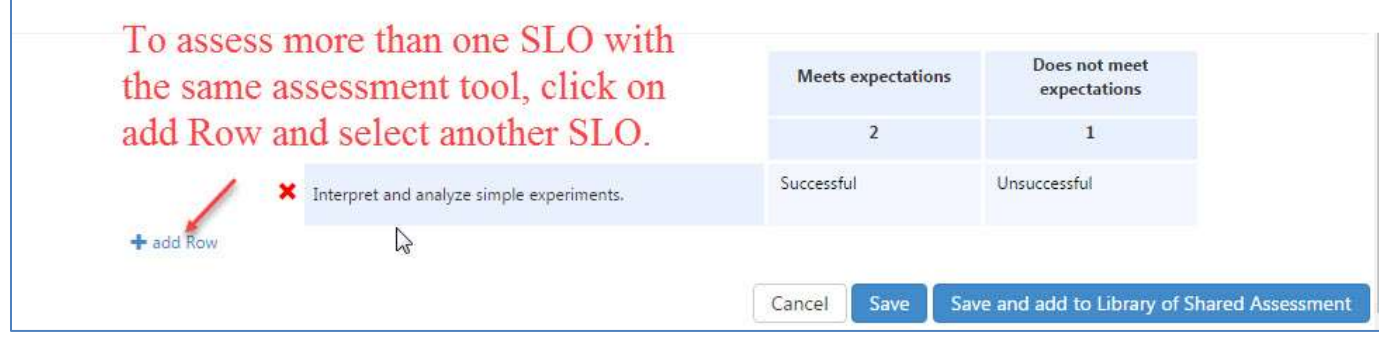

15. You have two choices here. Click on Save or Save and add to Library of Shared Assessment. Please click on Save and add to Library of Shared Assessment. Clicking on Save and add to Library of Shared Assessment allows sharing of the assessment set-up with others associated with the assessment. Re-use of the assessment in future terms is available Save and add to Library of Shared Assessments is selected, You won't have to go through this set-up again in a future term if it is in the library!

Tip: Before clicking on Save and add to Library of Shared Assessment, take a screen shot with the computer or use a cell phone to take a picture of your assessment set up. It might be useful in the future. You can view the assessment in the library, but the view is not the same as when it was first added.

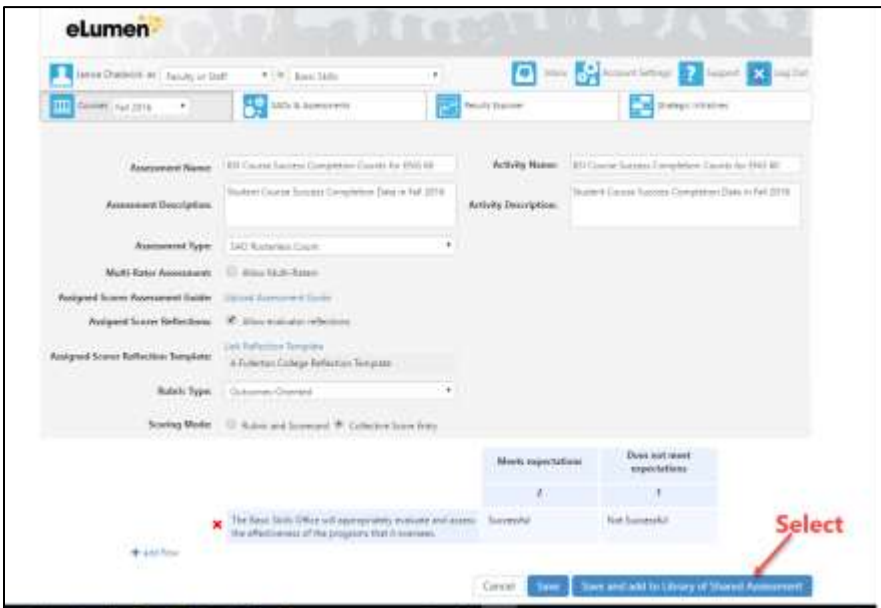

Congratulations, you have added an assessment! Now it is time to enter data. Let's move on to How to score your Scorecard.

A complete assessment build with an Evaluator Guide should look something like this:

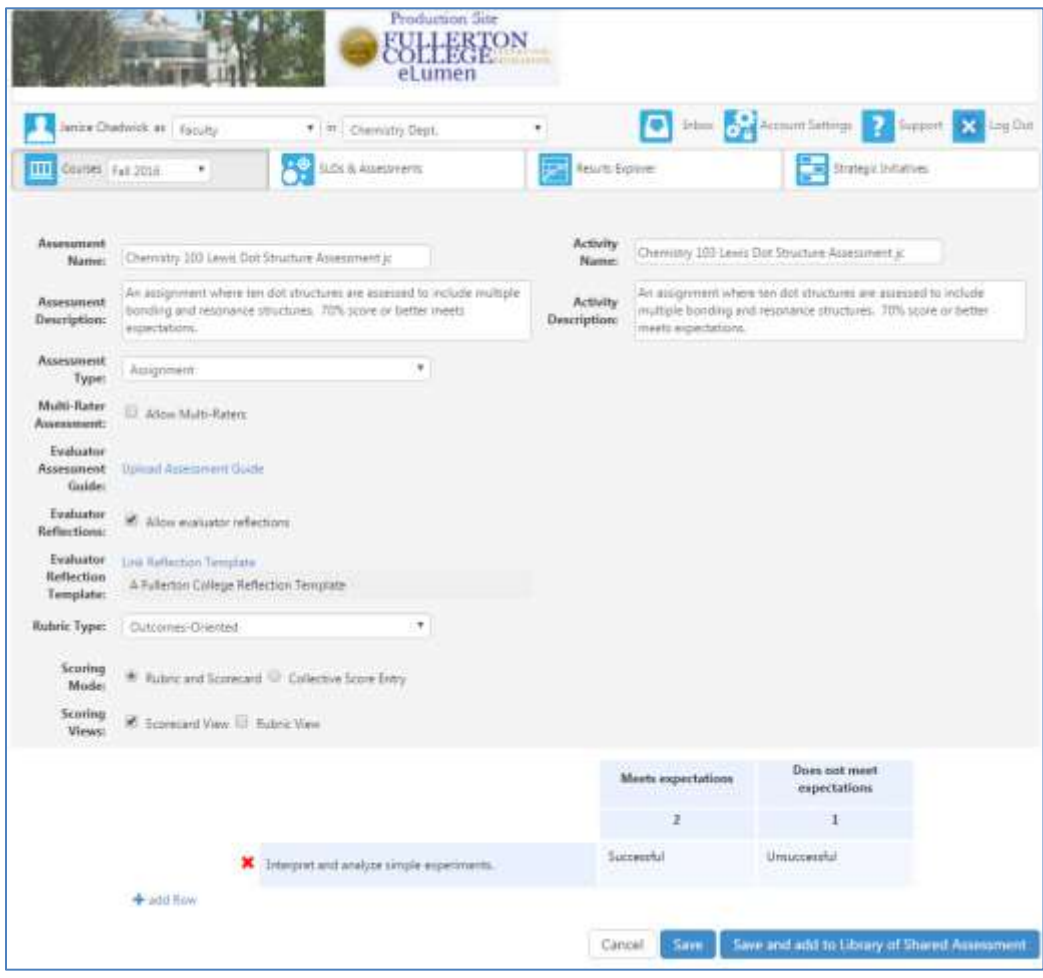

#### <span id="page-17-0"></span>**How to Score a 2-Level Rosterless Scorecard SAO Assessment in eLumen**

To enter data with a student roster in eLumen, the data is entered on a "Scorecard.

When first logging in, these instructions are followed if :

- **a)** The correct semester for data entry is selected
- **b)** The role is set as "Faculty"
- **c)** The correct department is selected.

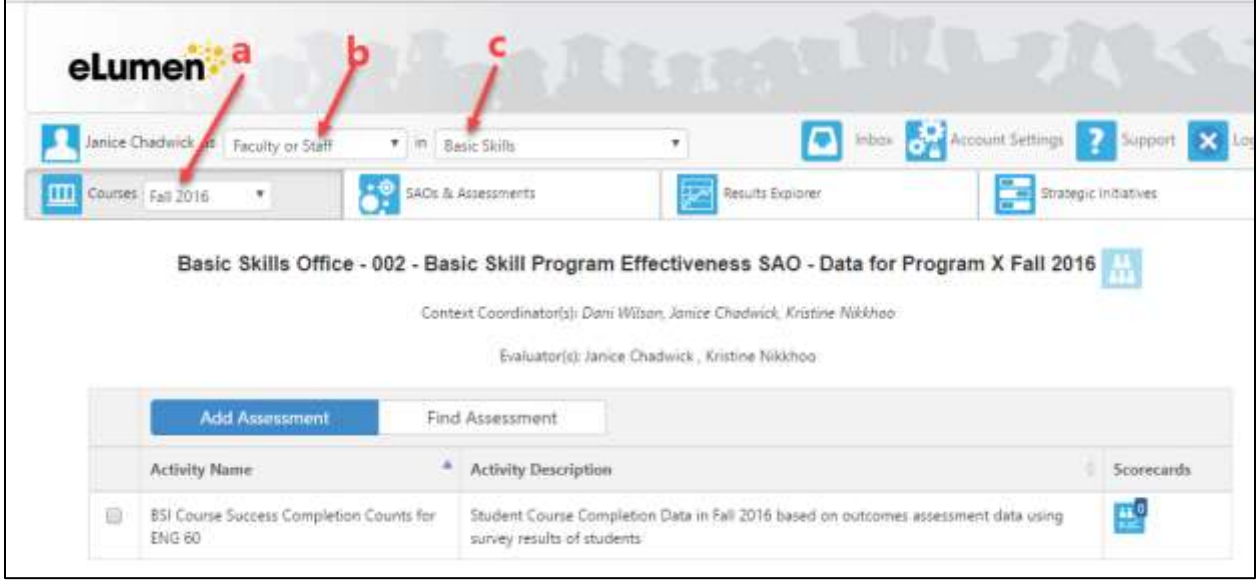

These instructions assume you have already added an assessment as an Outcomes-oriented scorecard in eLumen. Previous instructions a[t http://slo.fullcoll.edu/eLumen/eLumen\\_Instruction\\_Page.htm](http://slo.fullcoll.edu/eLumen/eLumen_Instruction_Page.htm) explain how to add a 2level scorecard assessment. If you prefer to use a rubric or more levels, please discuss this with your Division SLOA Committee Representative or the SLO Coordinator.

[Log in](http://slo.fullcoll.edu/eLumen/logon_to_eLumen_062015.pdf) as a faculty member and the main page appears. The default screen is in the Courses tab.

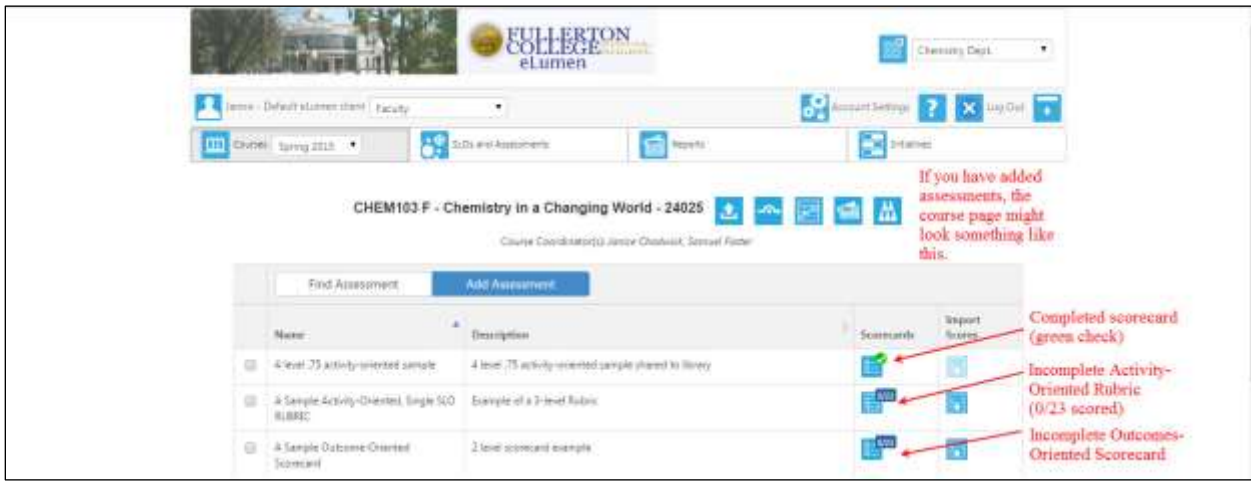

If several types of assessment are used, it is sometimes useful to notice the icon.

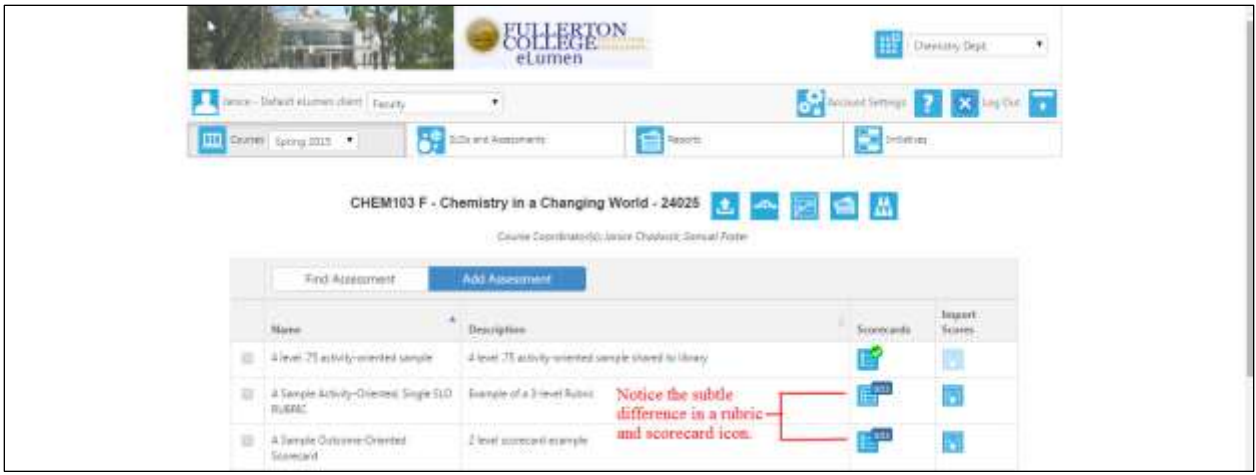

Note: In eLumen, rubrics (activity-oriented assessments) are more involved than Scorecards. The rubic is difficult to edit extensively or remove from the faculty eLumen page, but Outcomes-oriented scorecard assessments can be edited and/or removed. The SLO Coordinator recommends you first learn how to use a Scorecard prior to using rubrics as assessments. Scorecards are easy to input and interpret across a multi-section course.

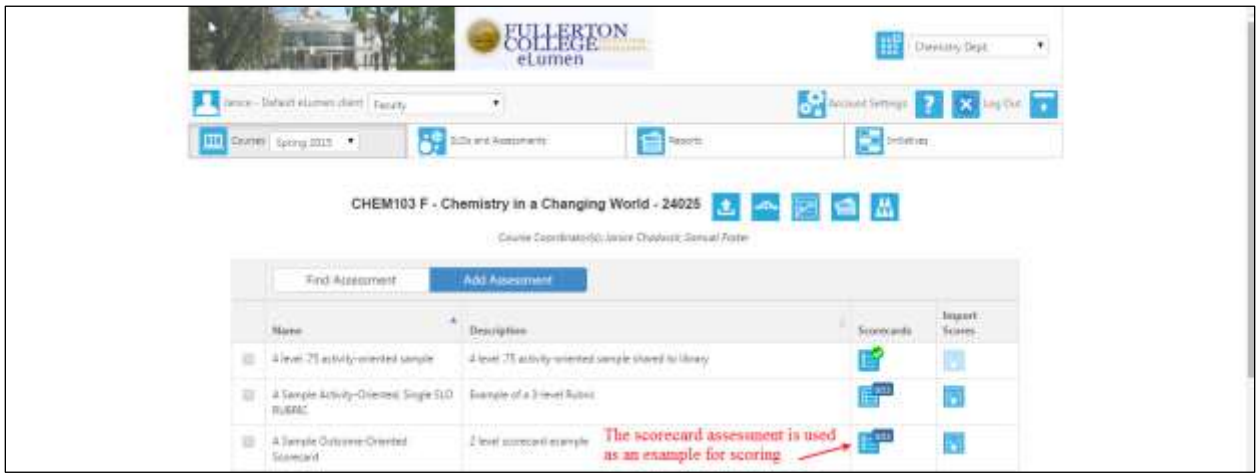

Scoring is simple. Click on the icon and the scorecard appears.

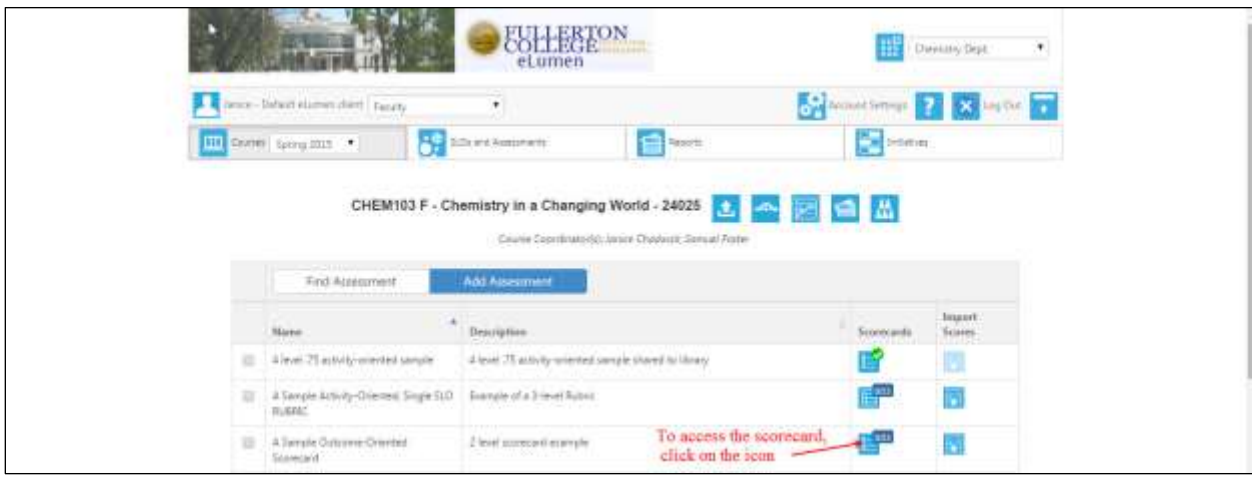

Scoring is the first three steps, but first, check to see the assessment was added correctly.

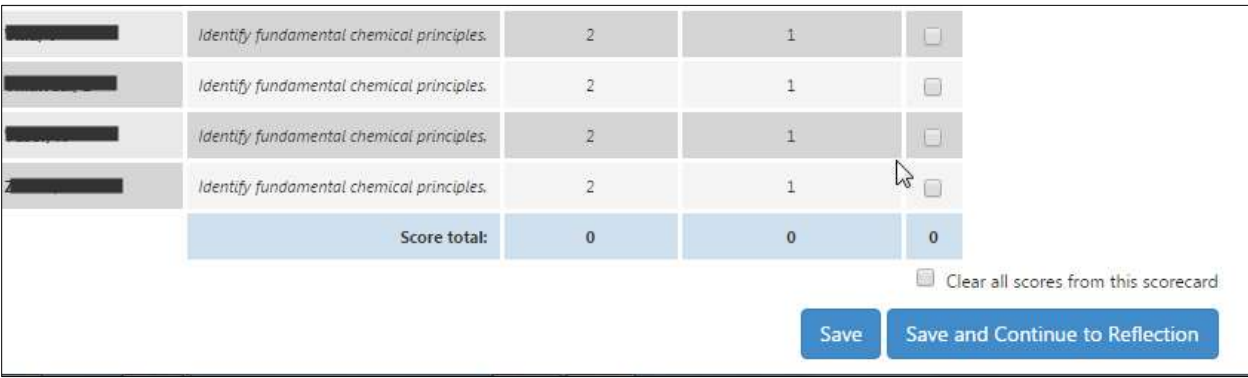

Notice at the bottom of this page there is only a Save button. The bottom of the page should look like this:

Notice that the bottom of the page below only has the Save button and does not have the Save and Continue to Reflection button. This means you did not add the Fullerton College Reflection Template when you used Add an Assessment. If that is the case, you need to add the Fullerton College Reflection Template **now** and [instructions](http://slo.fullcoll.edu/eLumen/Adding%20a%20Reflection%20After%20Creating%20an%20Assessment.pdf) are found at the SLO website.

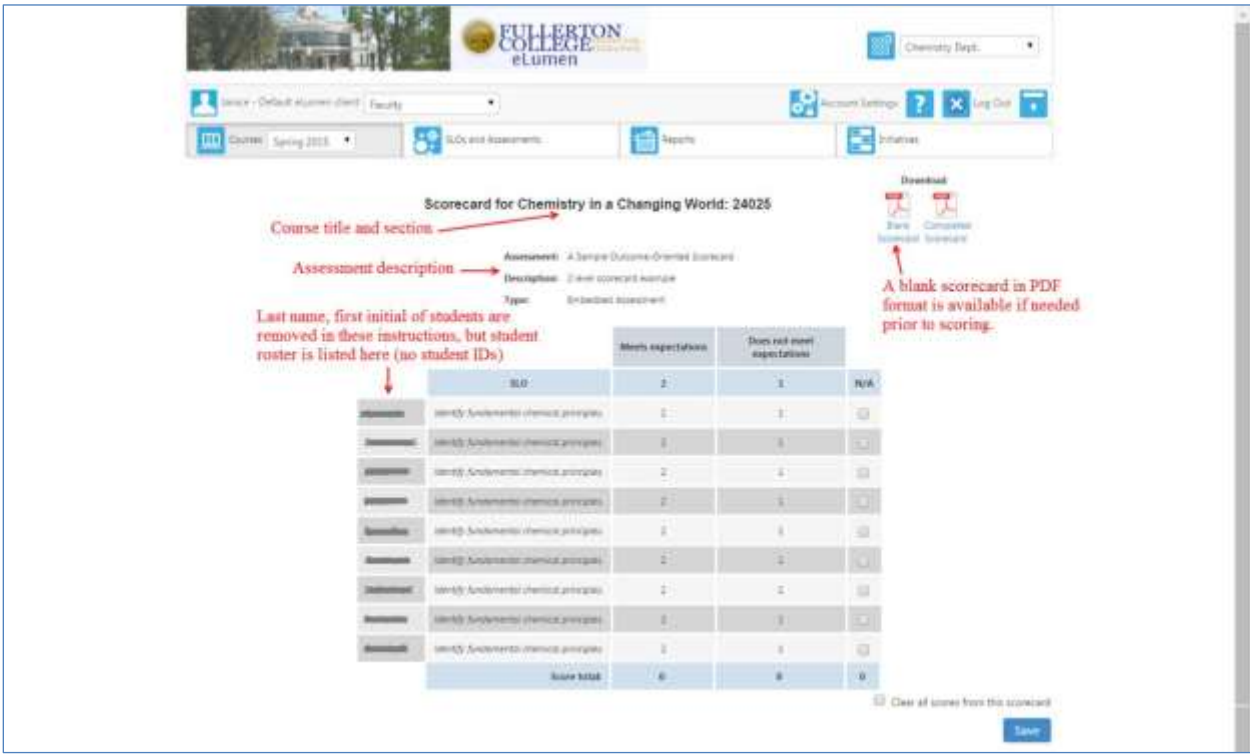

#### Here is how to score:

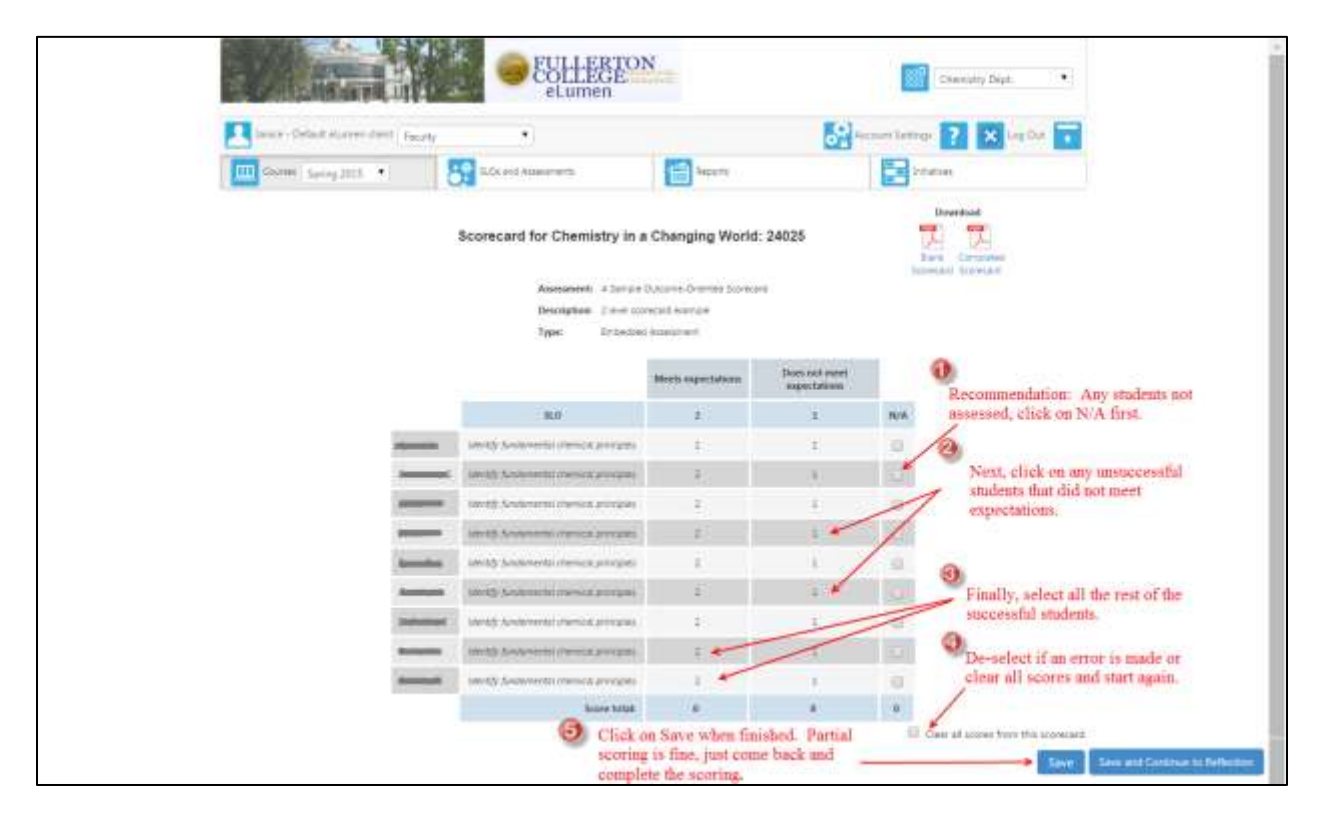

A partially completed scorecard will look something like this:

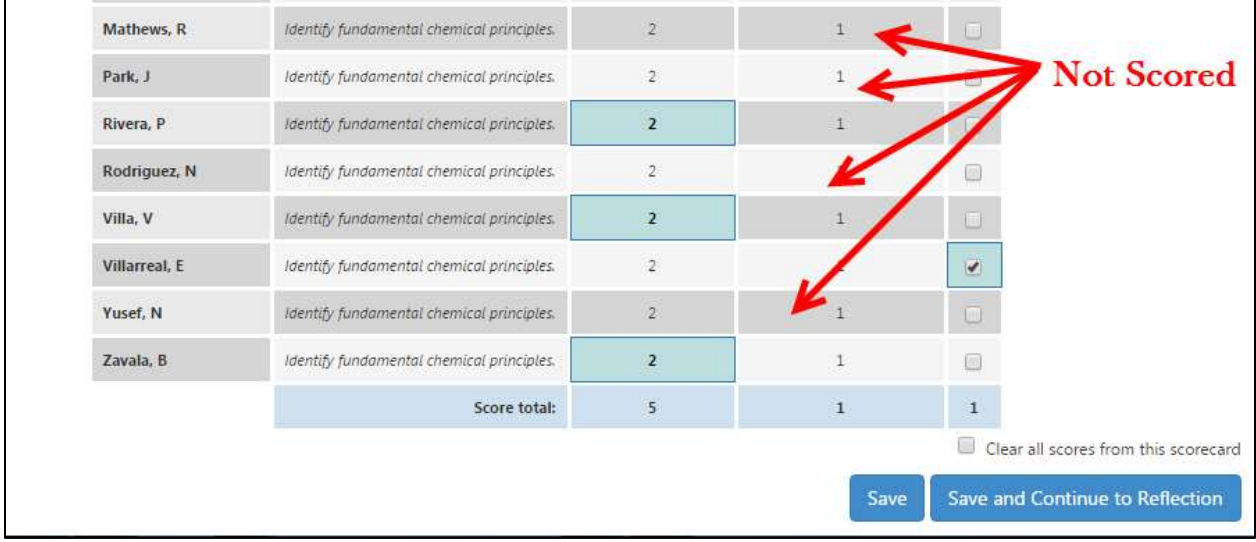

You can download a copy of the completed scorecard or the blank scorecard. If the Scorecard is only partially completed, click on Completed Scorecard will provide you with a PDF of the partial scoring.

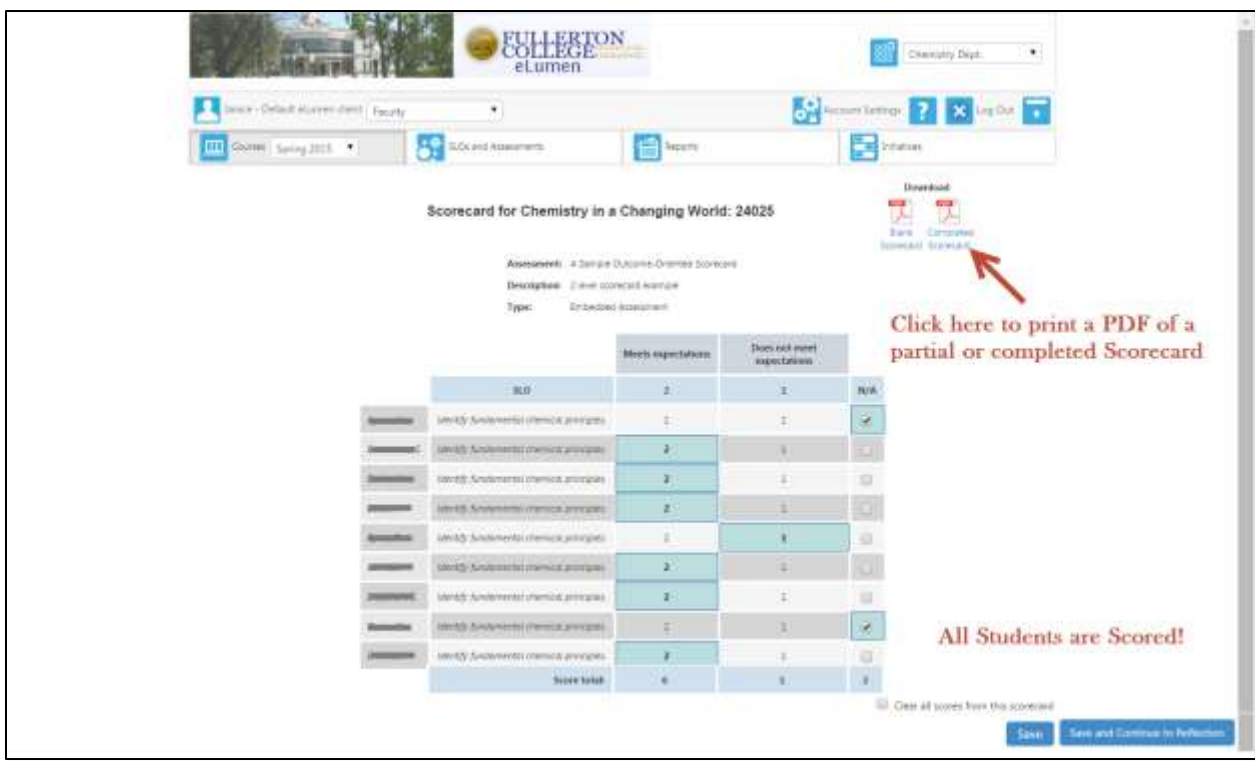

You can select Save **or** Save and Continue to Reflection button. The SLOAC recommends working on the reflection while it is fresh in your mind. There ar[e prompts and more instructions](http://slo.fullcoll.edu/eLumen/Reflection%20Template%20Information.pdf) at the SLO website for reflections.

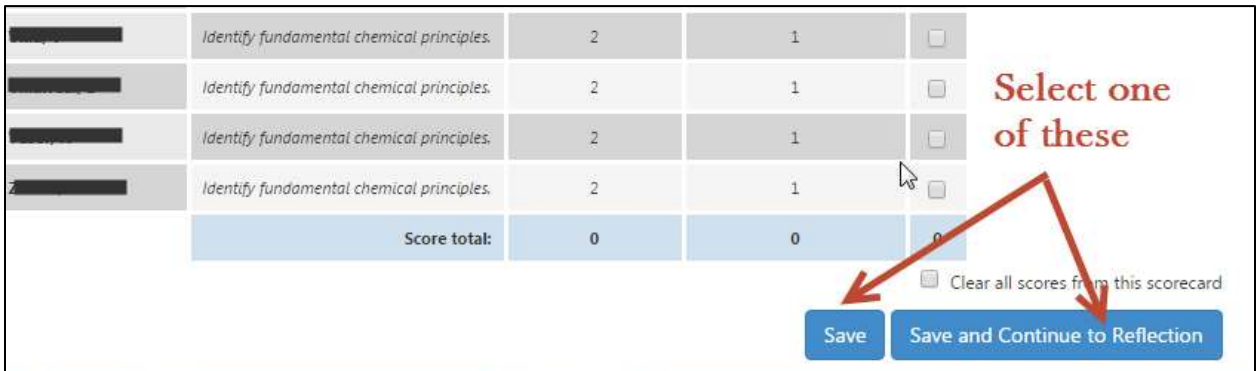

After scoring an assessment, you will need to complete a report just as was done previously without eLumen. There are two reflective questions to complete in the Fullerton College Reflection Template, but these are the same as the questions on the Course – Level Assessment Form previously submitted to the Division SLOA Committee Representative prior to the adoption of eLumen. The questions ask, "What did you learn about the course from the assessment?" and "What do you want to do to improve your course based on these results"? You will need to add a reflection, but it can be completed or edited later on. It is advisable to enter something in **now**.

#### Notice there is a score total at the bottom of the Scorecard:

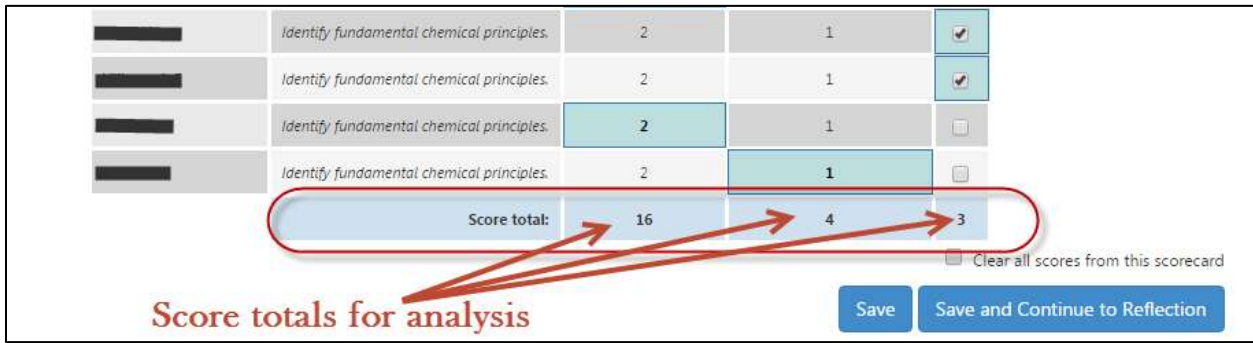

When all students are scored, answer the reflective questions. Reflections can edit them at any time later on. To add your reflections, click on Save and Continue to Reflections.

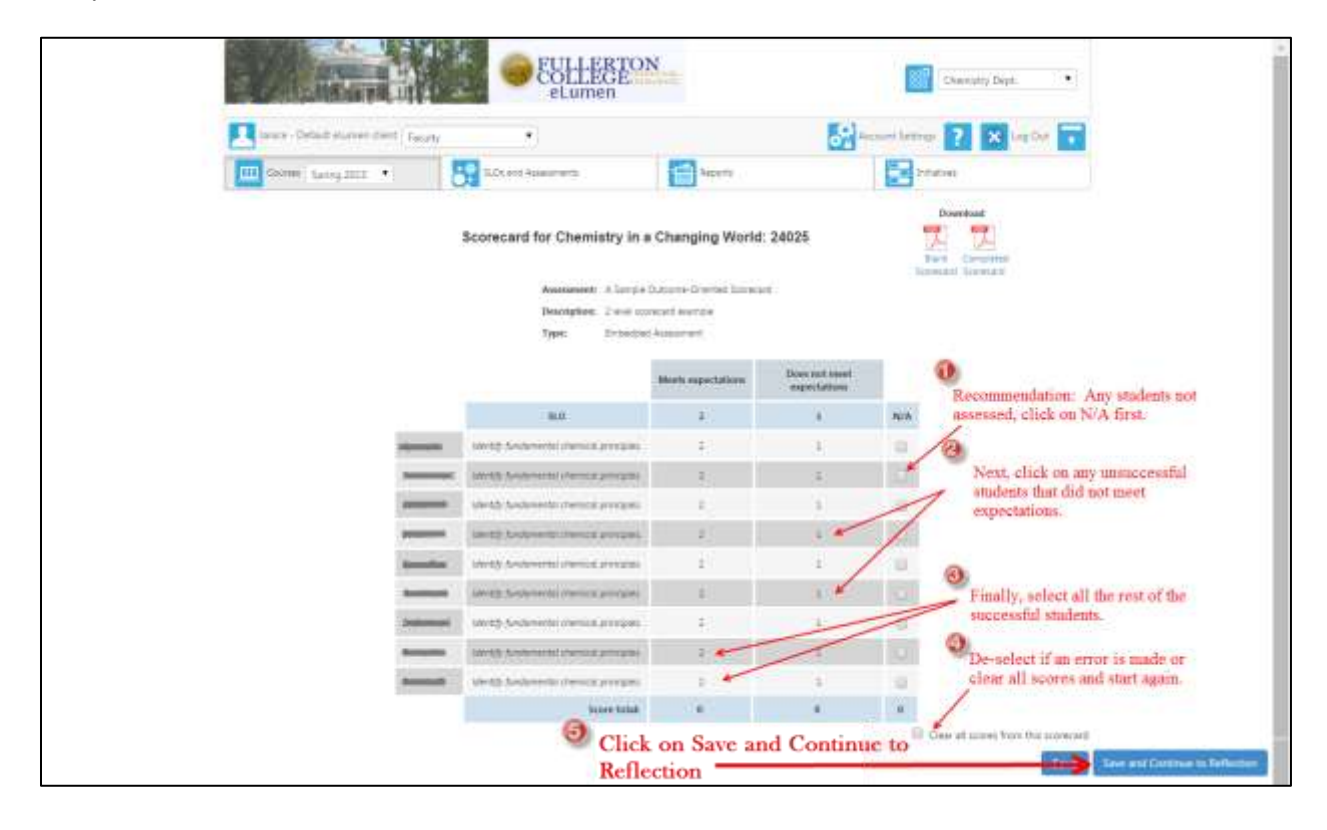

Add your reflections and click on Submit or Save Draft. There are [prompts and more instructions](http://slo.fullcoll.edu/eLumen/Reflection%20Template%20Information.pdf) at the SLO website for reflections.

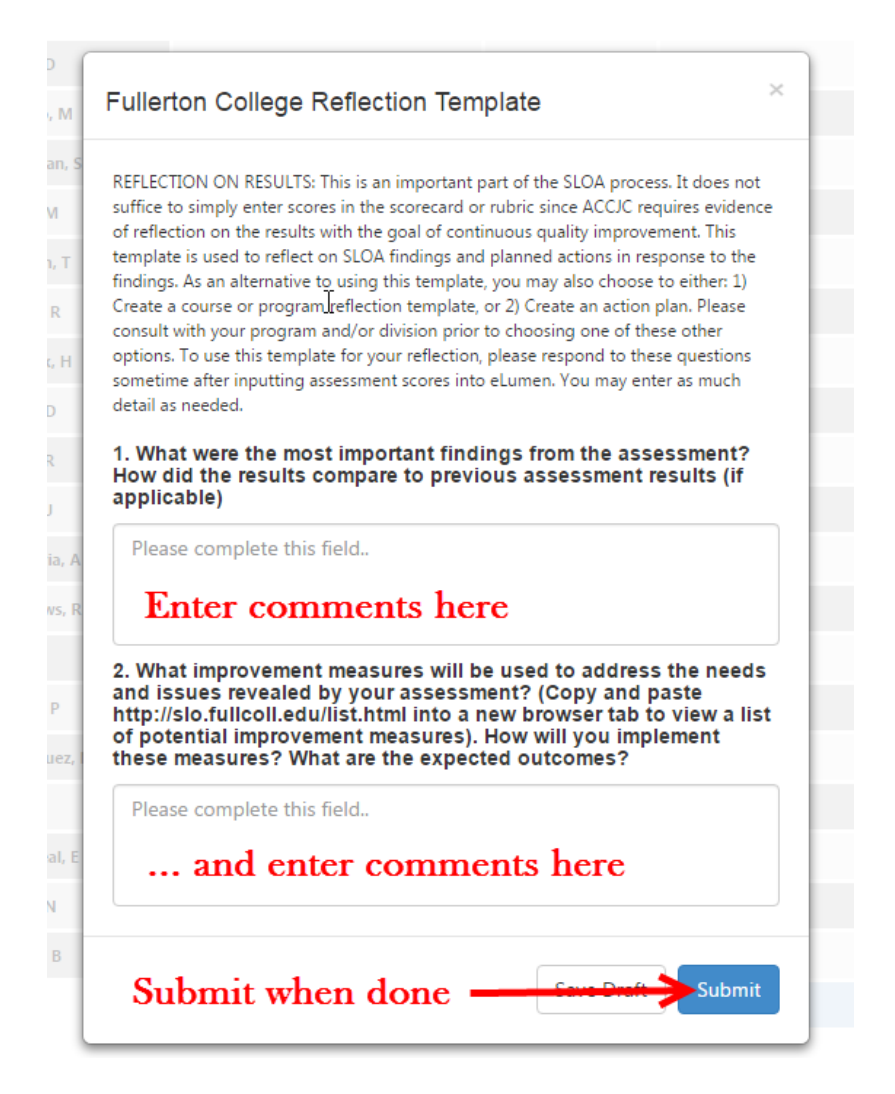

When done with reflections, click on either Save Draft or Submit. The reflections are editable at a later time regardless of whether you select Save Draft or Submit. After clicking on Submit, the window returns to the main page and shows an updated number of students scored for the assessment. To access the scores or the reflection template again, just click on the blue icon to the left of the assessment as shown below. If there are two icons, select the one farthest to the left.

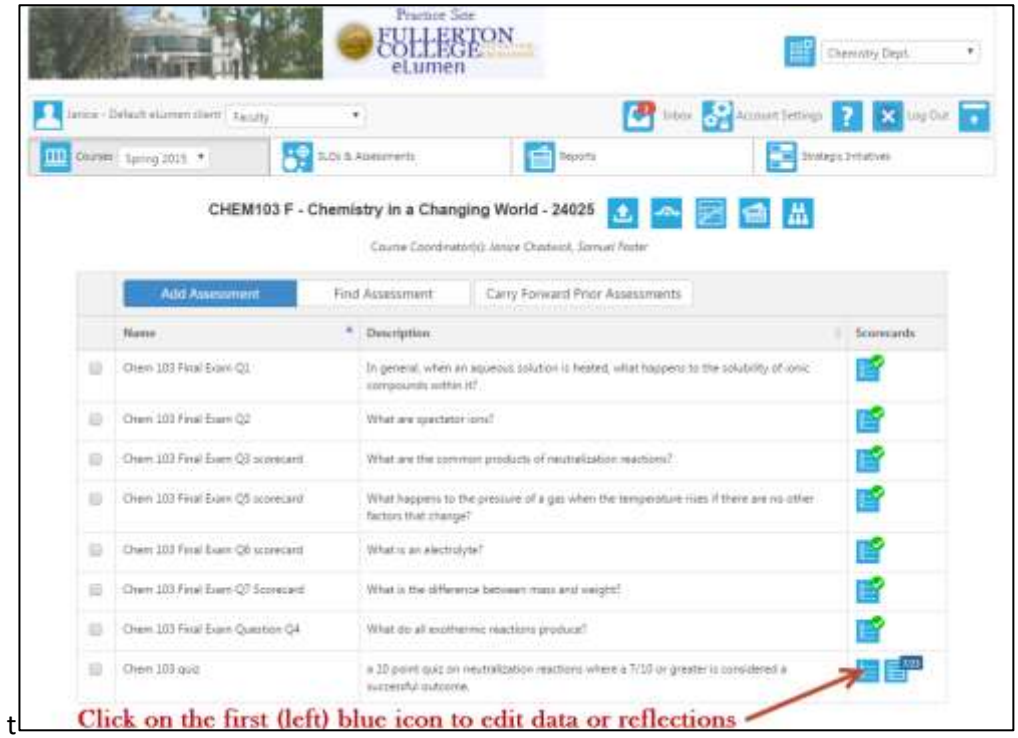

Are you done yet? Well, it depends…you still need to close the loop by suggesting improvements for your course and program. This can be accomplished in a variety of ways, but it should be documented somewhere. A SLOA Division Representative or the Data Steward should have a Word copy of the SLOAC approved action plan available for use and it could be uploaded into the Document Library of eLumen. However, this could be accomplished by using an Action Plan in eLumen. A Division SLOA Rep or a Program Coordinator will need to distribute the eLumen Action Plan to you. This will be discussed in another "How-To" session. While not required, budgets and other comments may be included along with documentation from future dialog within your program. You are not required to complete the action plan immediately, but the assessment is not complete without some documentation that there was a meaningful discussion of the assessment results and some evidence of plans for improvement. Some of the improvement plans may be presented in Section 6.0 of the comprehensive three-year program review.

If an action plan is requested and distributed in eLumen, the action plan icon on the row of icons

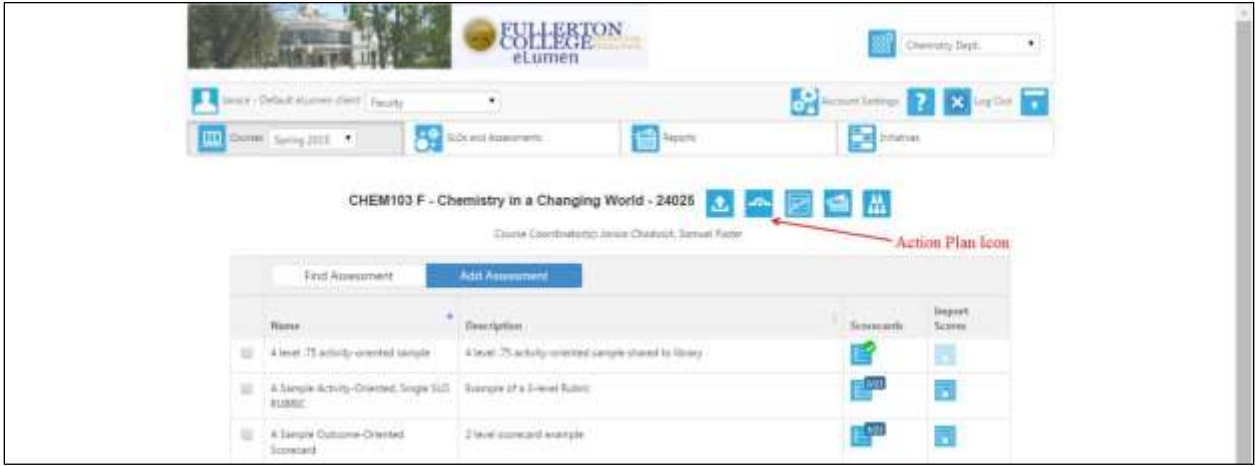

should be available and look like this:

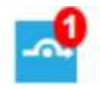

If it does not have the red one  $\Box$ , and you would like an action plan sent to you to complete, contact the Division SLOA Committee Representative, SLO Coordinator, or eLumen Program Coordinator and let them know they need to distribute an Action Plan for your course section. Another option is to upload a report or action plan in the Document Library, but directions are in other "How-To" instructions on how to upload files to eLumen. Discuss strategies for action plans within your department and the Division SLOA Committee Rep or SLOA Coordinator.

## <span id="page-26-0"></span>**How to Add or Remove a Scorer in eLumen**

Evaluators are faculty members assigned to score a Scorecard, rubric, or work on an Action Plan for a course section. This is terminology used by eLumen and should not be construed as faculty evaluation in any way. Only Coordinators (Division, Program, or Course) can add Evaluators. If there is a need for additional instructors or assigned scorers to work on a course section in eLumen, ask a Coordinator.

Program or Division Coordinators will need to set permissions at a previous time for evaluator(s) assignment. The process and screens for adding are the same for either role. Program or Division Coordinators: Please view "Edit Course" instructions to set permissions for course management such as assigning evaluators.

When first logging in, these instructions are followed if :

- **a)** The role is set as "Program Coordinator"
- **b**) The correct department for data entry is selected
- **c)** Org Management is selected (named Courses & Org in the Faculty role)
- **d)** The correct semester (term) is selected often missed!

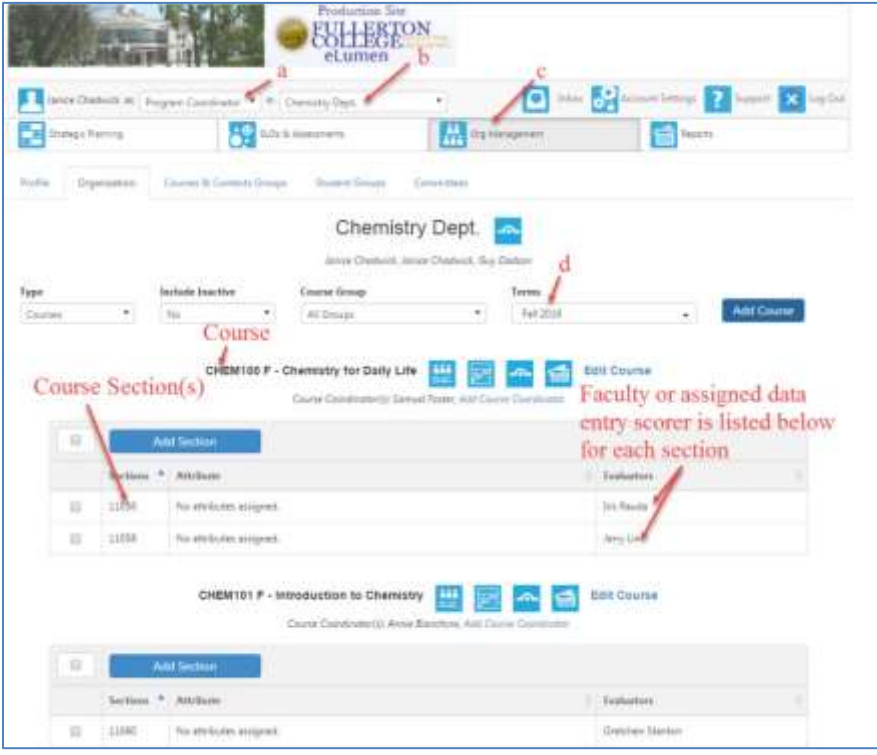

1. Scroll down to the course section for assessment evaluator (scorer) assignment and select the checkbox to the left of the section.

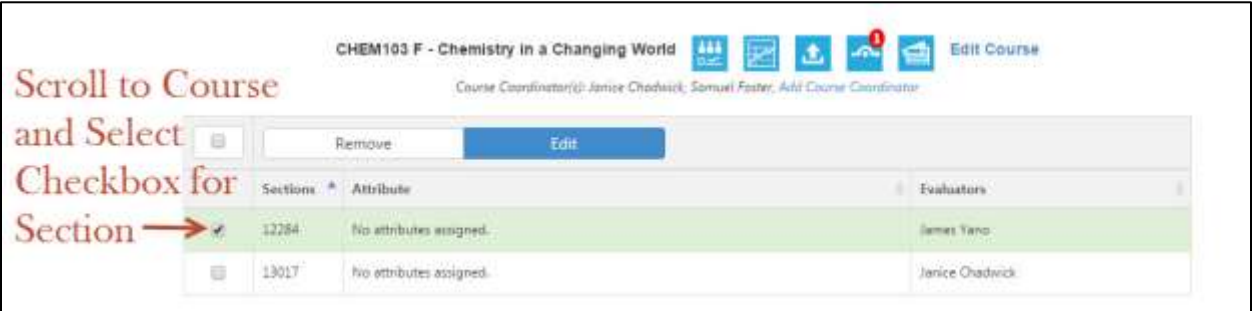

#### 2. Click on Edit

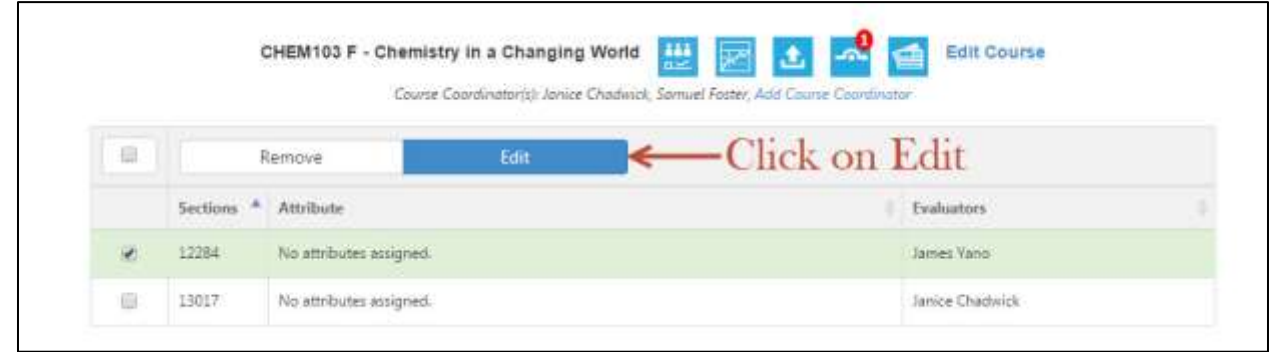

3. The evaluators already assigned are listed in the lower left.

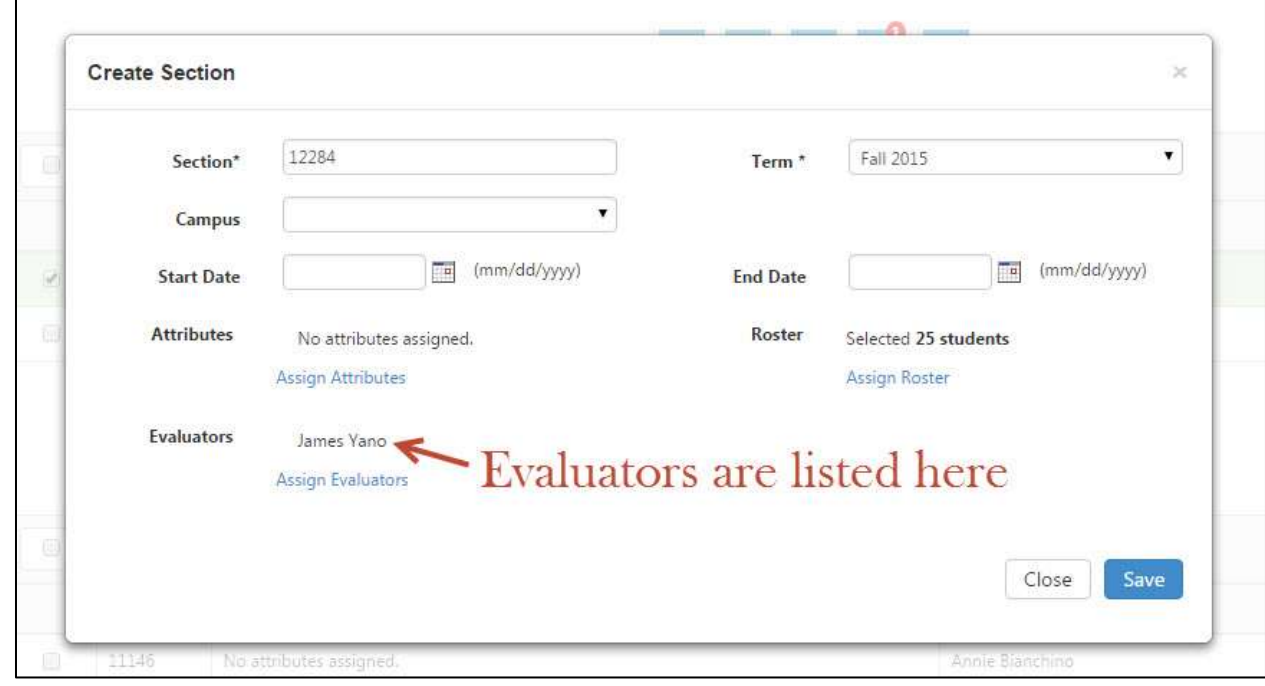

4. Click on Assign Evalutators

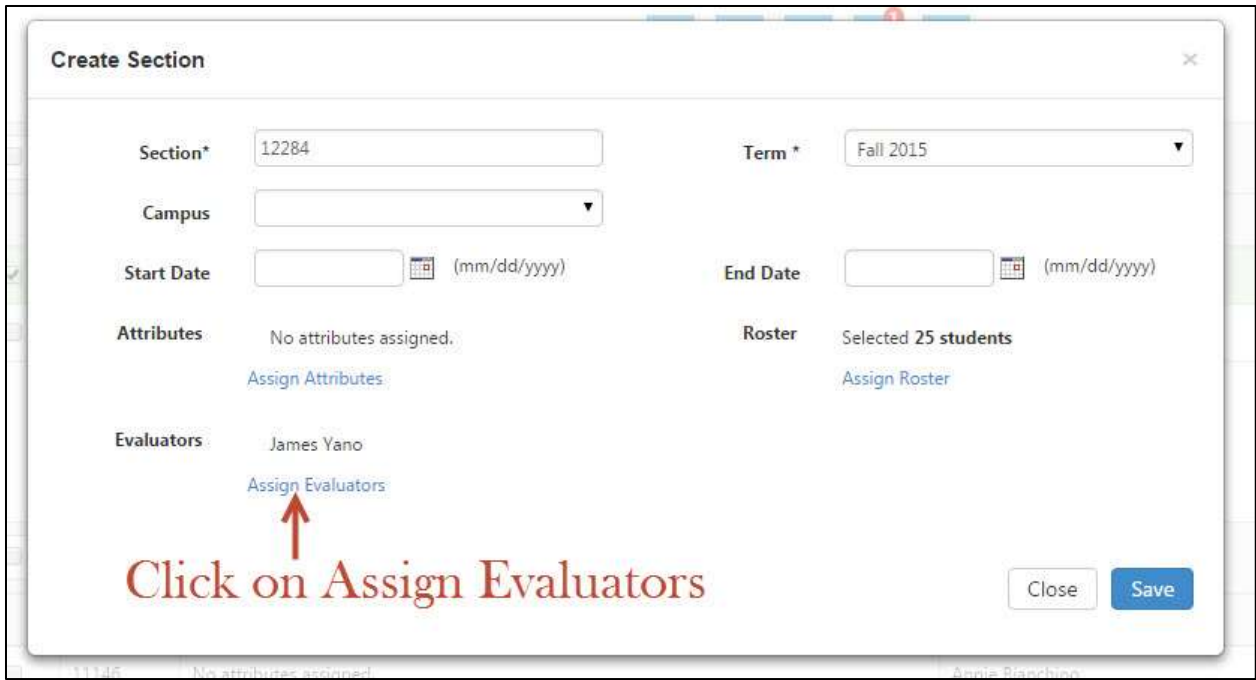

5. Type in the last name of the person you want to add. You usually only have to type in about four letters of the last name.

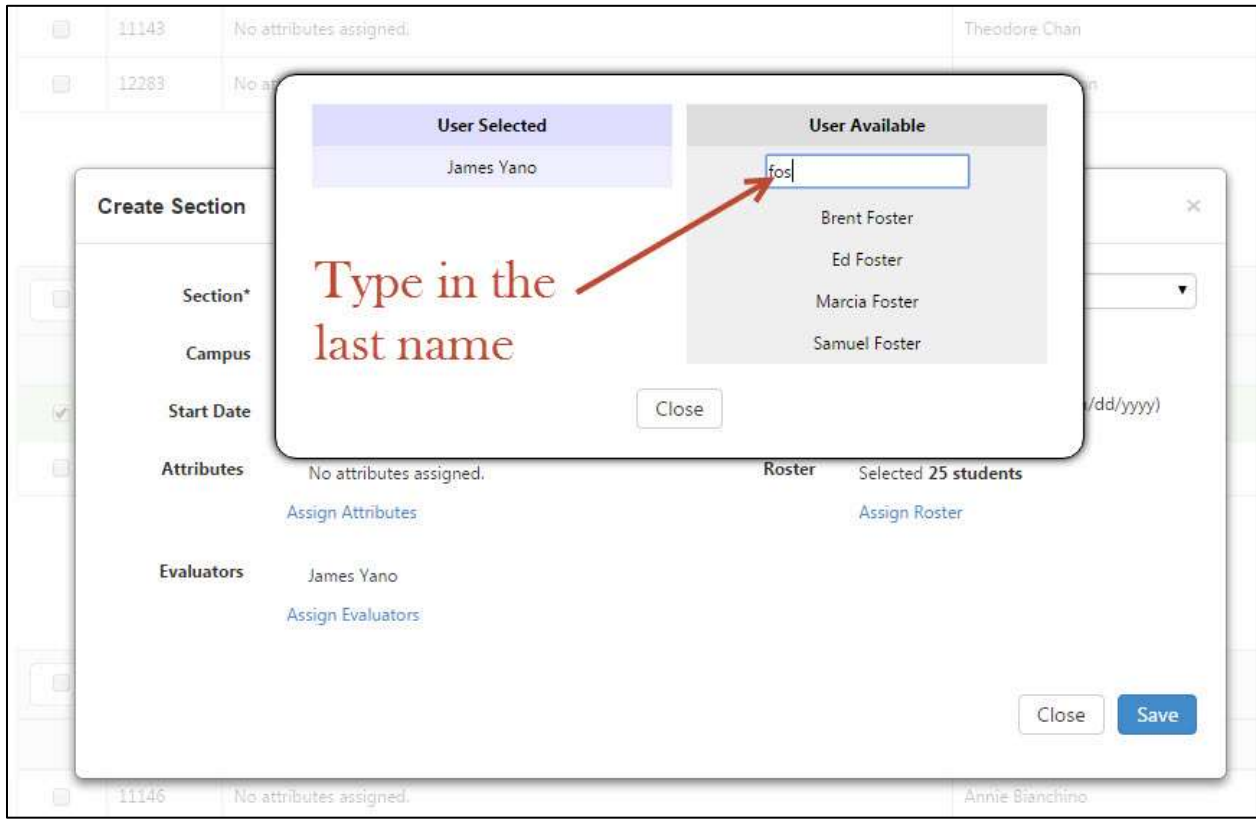

6. Select the name you want to add by clicking on the name.

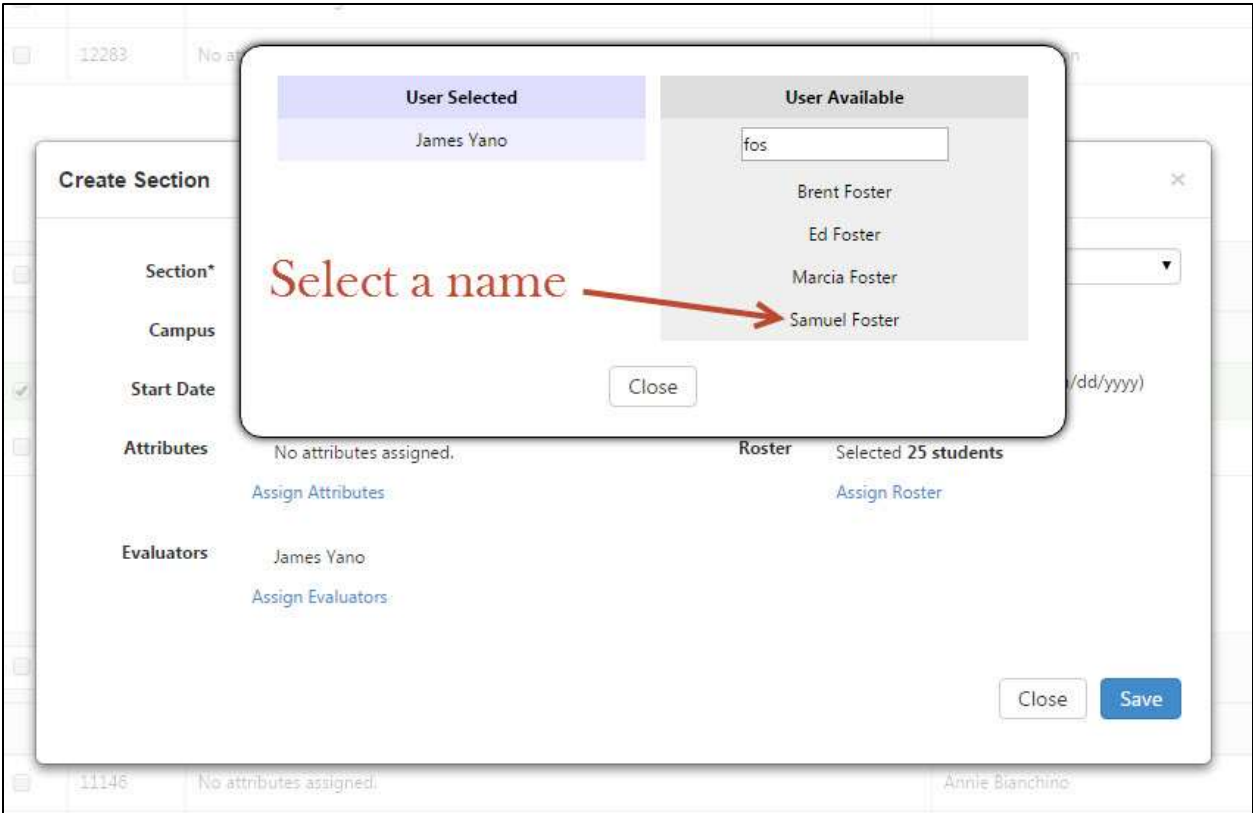

7. This moves the name over to the User Selected column on the left-hand side and the name is now selected as an assigned evaluator.

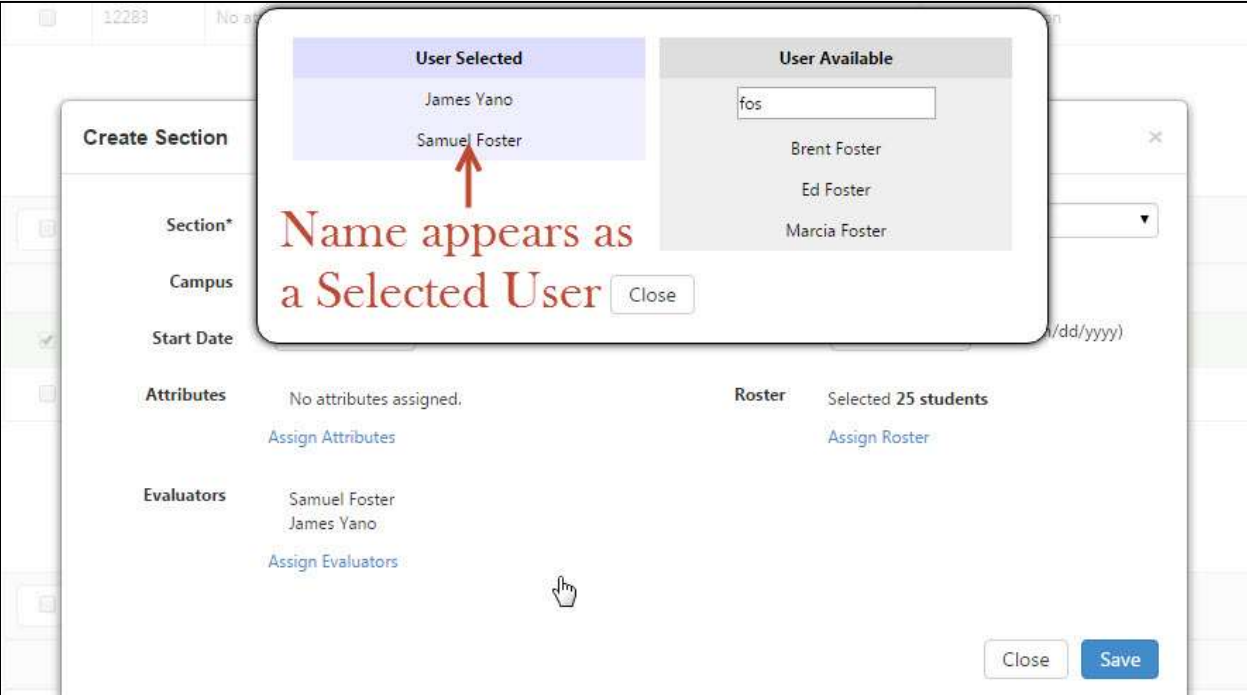

8. Click on Close

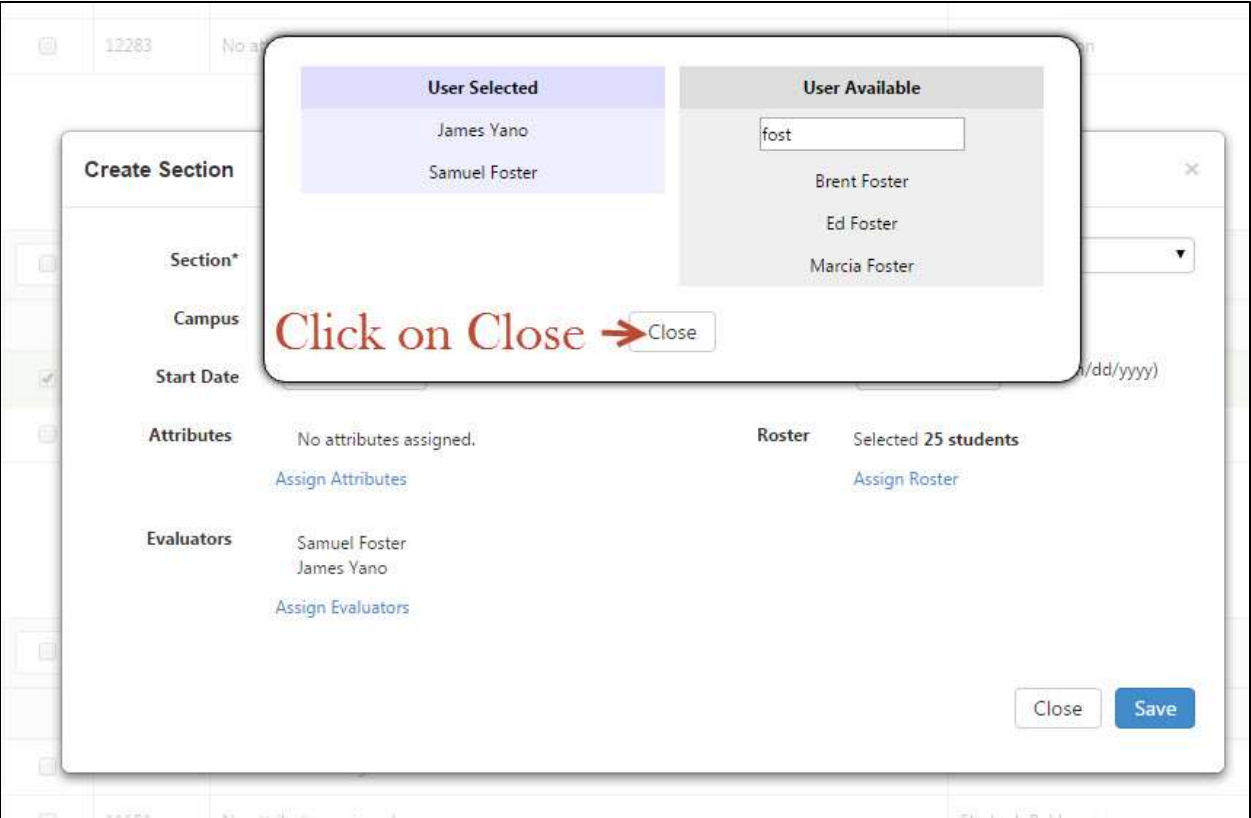

9. The list of evaluators are viewed in the lower left-hand corner.

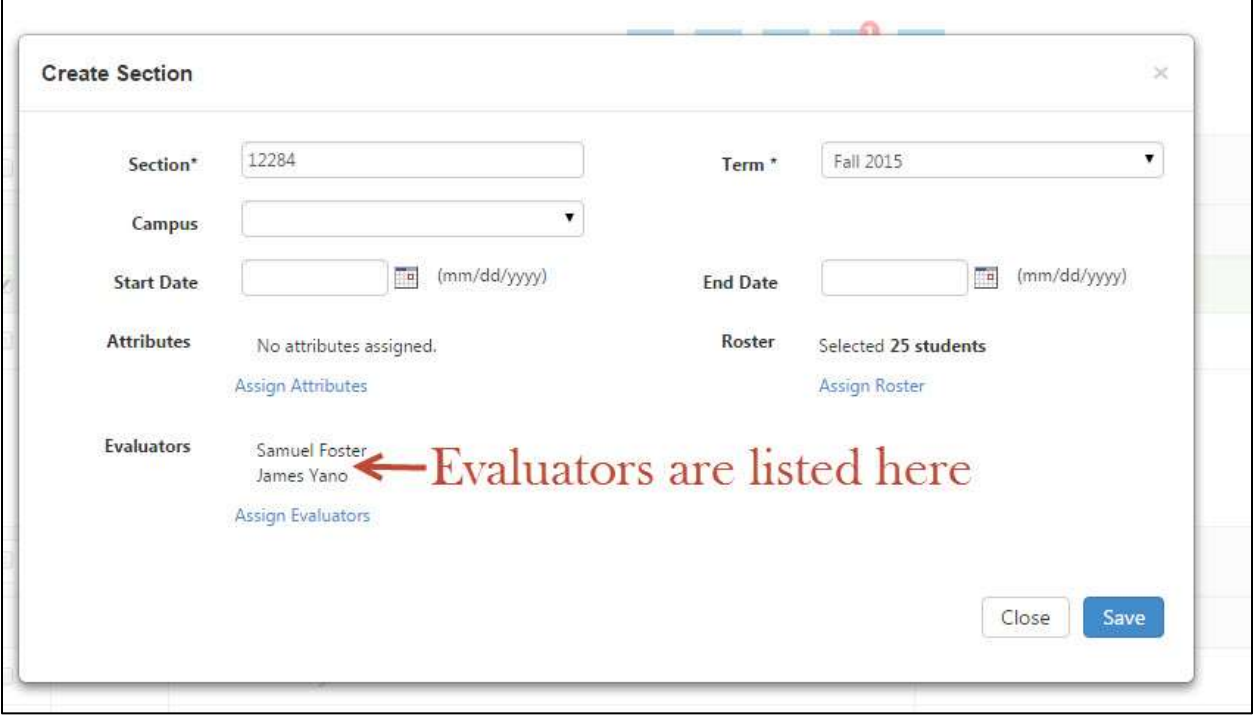

#### 10. Click on Save

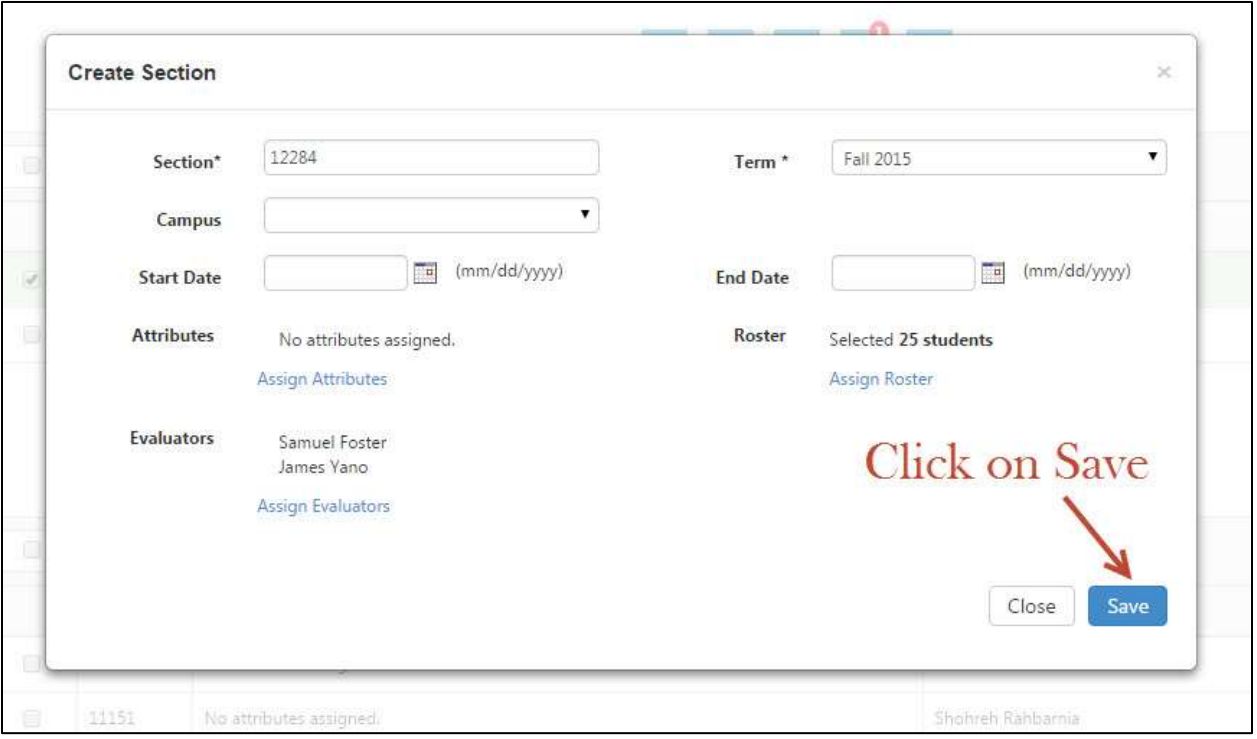

11. The names of the Evaluators are listed in the right-hand column of the Course in Courses & Orgs.

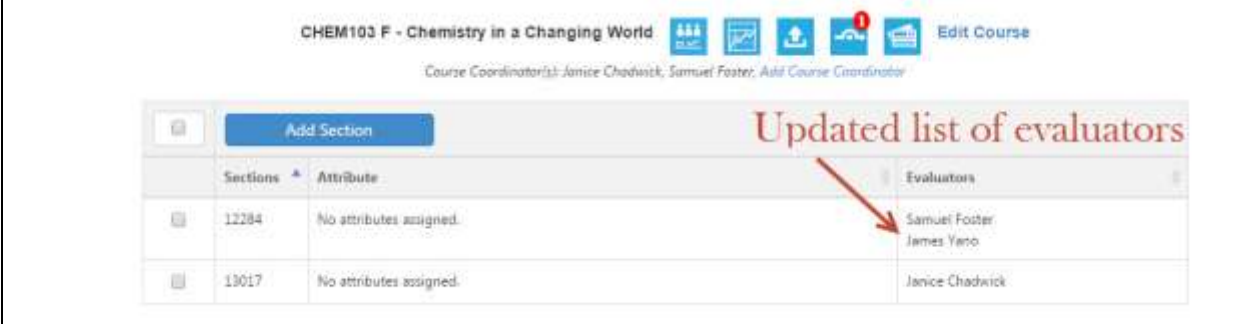

# **How to Remove a Scorer in eLumen**

The Division, Program, and Course Coordinator Role has permissions to remove a scorer/evaluator in eLumen. Make sure you have the correct role and the correct program prior to following the instructions below.

1. If needed, select the appropriate role and program in the pull-down menus at the top of the page. Click on the checkbox to the left of the setting to remove a scorer. Notice at top of the list on the right the term used is Evaluators, but this is actually the list of scorers.

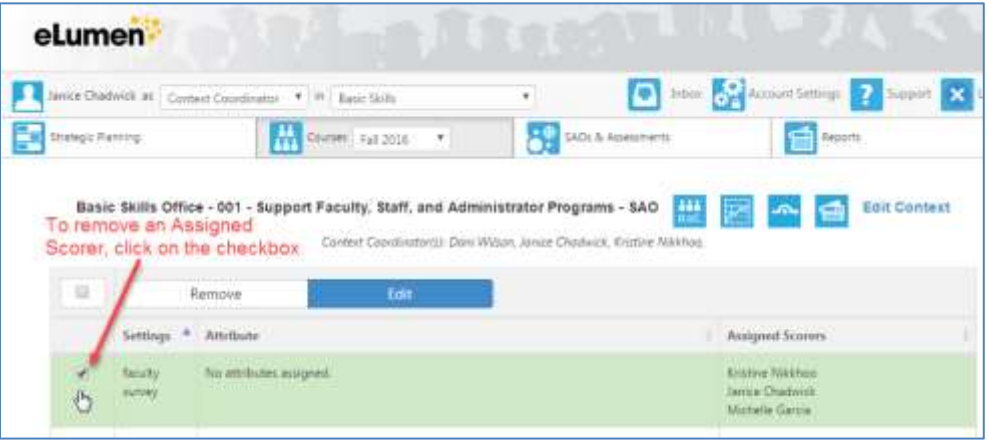

2. Once the checkbox is marked, click on Edit.

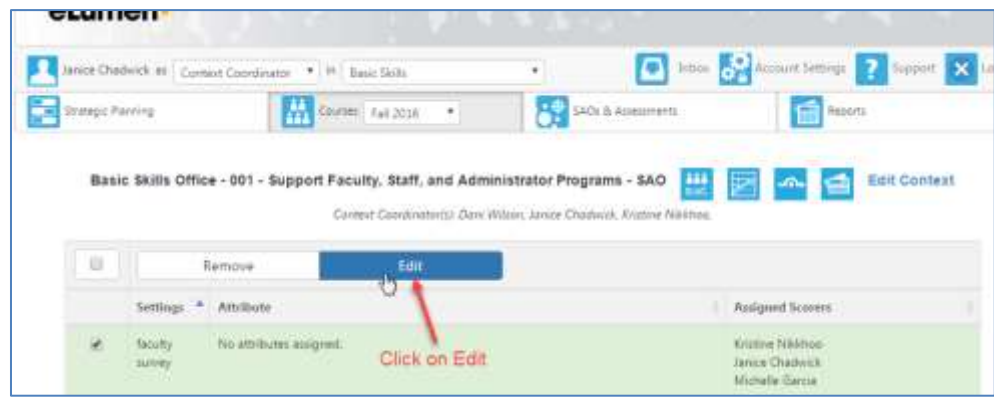

3. At the botton left quadrant of the page, click on Assign Assigned Scorers.

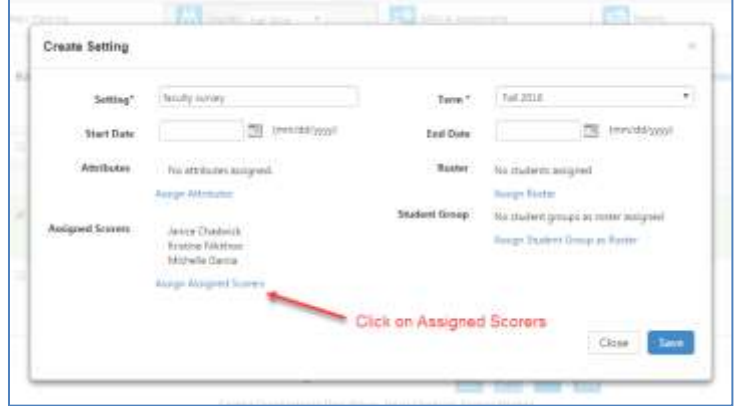

4. The list of names on the left are the assigned scorers for data entry. Select the name of the scorer for removal and click on their name.

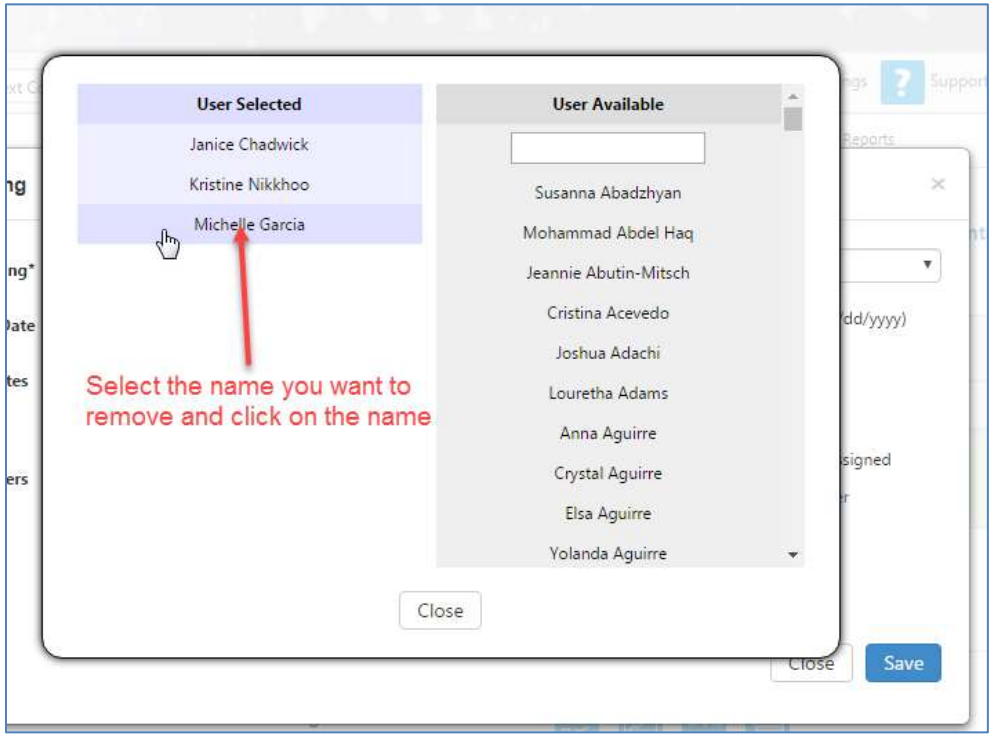

5. This returns the name of the selected scorer to the User Available list in the right-hand column The list is alphabetical, so you likely will not see the name. However, you can always enter the last name into the box at the top of User Available list on the right, identify the name and re-add the User Selected list on the left if needed.

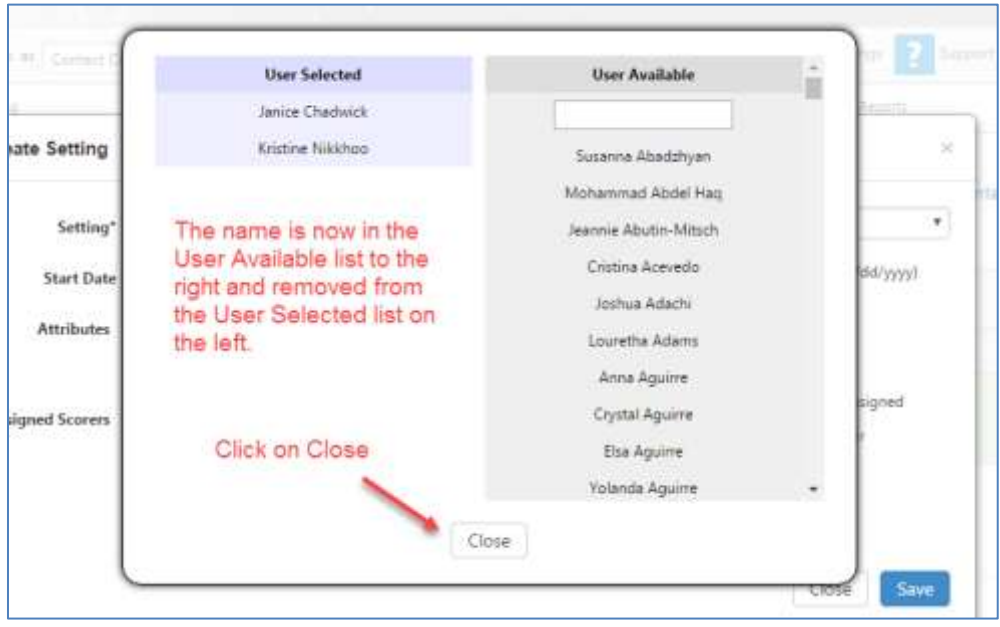

6. The removed scorer lists as inactive in the lower left quadrant of the page. If the name does not appear or is listed as inactive, the scorer is removed.

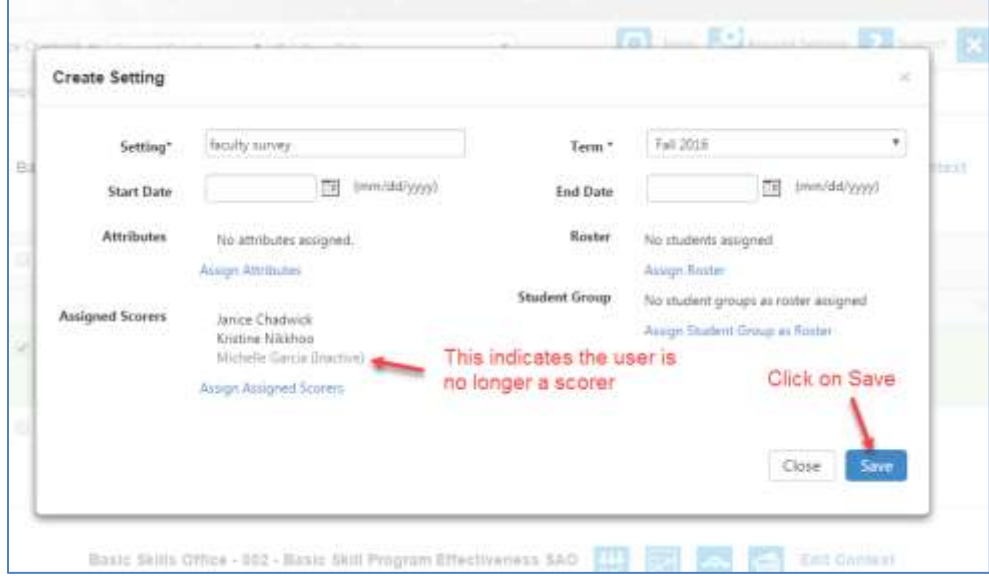

7. The scorer update is included in the list of Assigned Scorers as well.

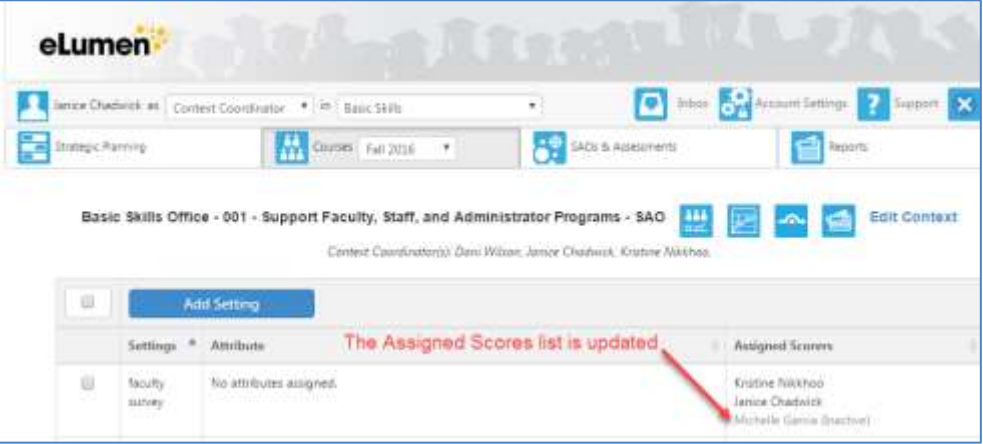

## **Using the Planner as a Quick Snap Shot of Faculty Participation**

1. When first logging in, these instructions are followed if :

- **a)** The role is set as "Program Coordinator"
- **b**) The correct department for data entry is selected
- **c)** Strategic Planning is selected

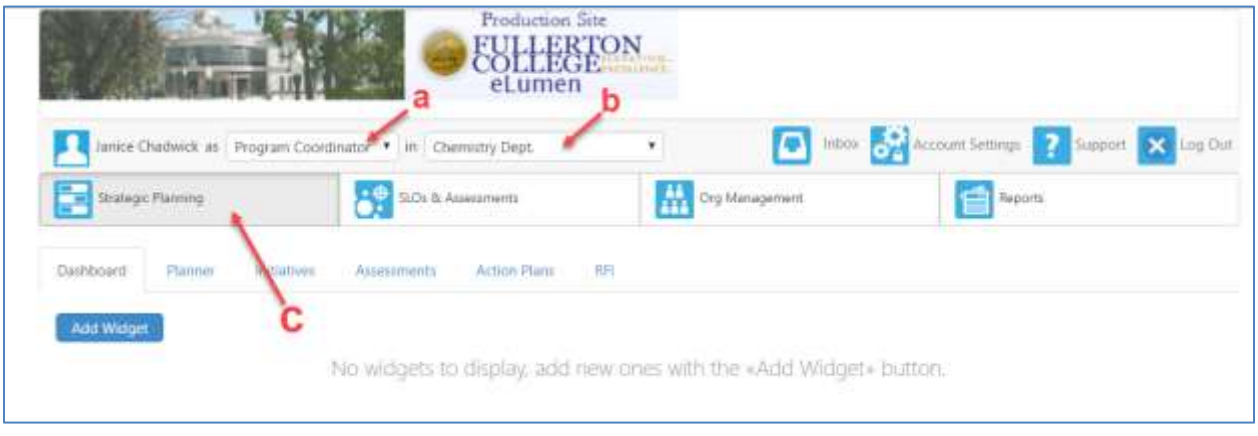

2. To view what has been completed over a period of time for courses in the department, click on Planner.

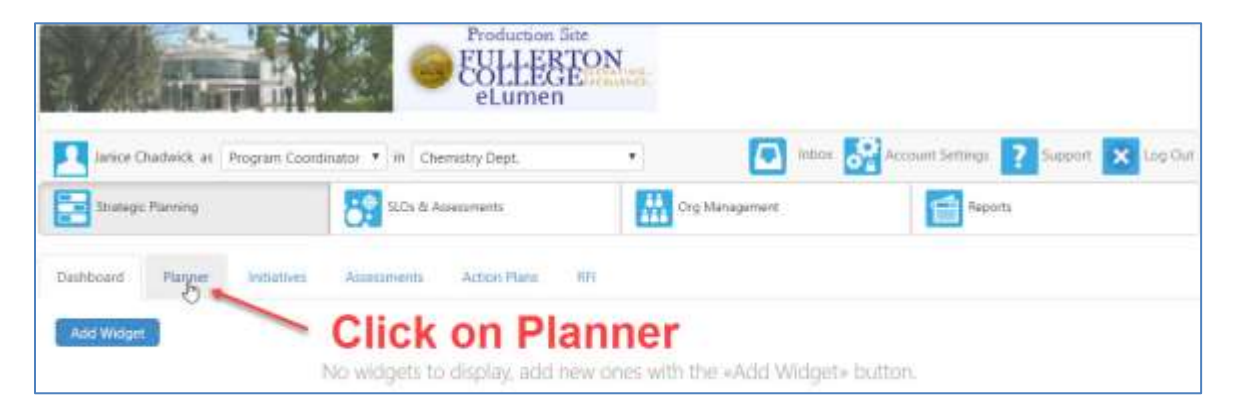

3. Usually the inquiry is for faculty participation or what assessments have or have not been completed. If that is the case, de-select Action Plans, RFIs, and Strategic Initiatives because this just takes up space in the planning report.

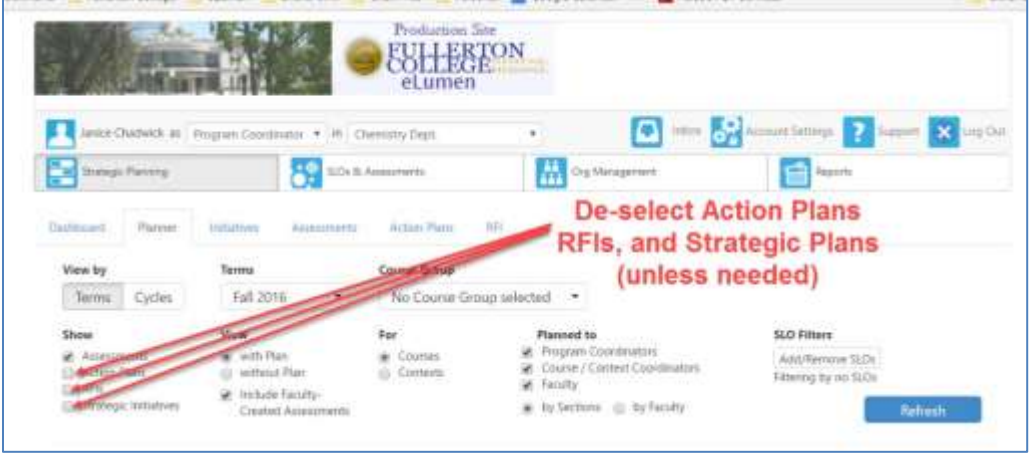

4. Sometimes the snap shot is of more than one semester (term). The default semester is always the current semester, so to select past semesters, use the pull-down menu under Terms. Once the checkboxes are selected, click anywhere in the white blank space and the pull-down menu will minimize and indicate the number of terms selected.

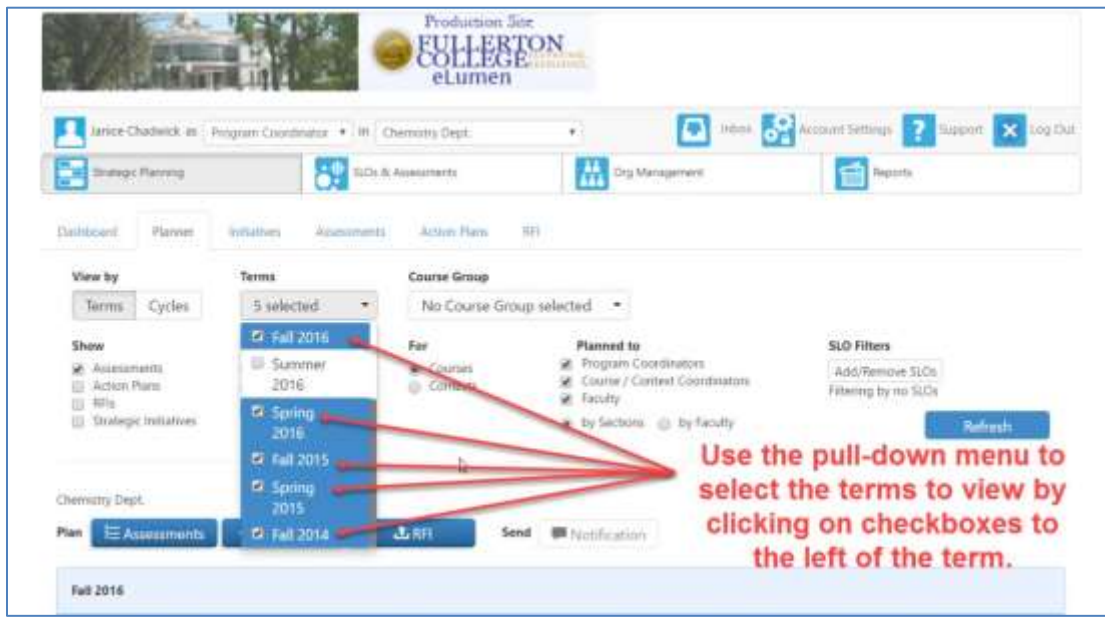

5. If completed, click on Refresh.

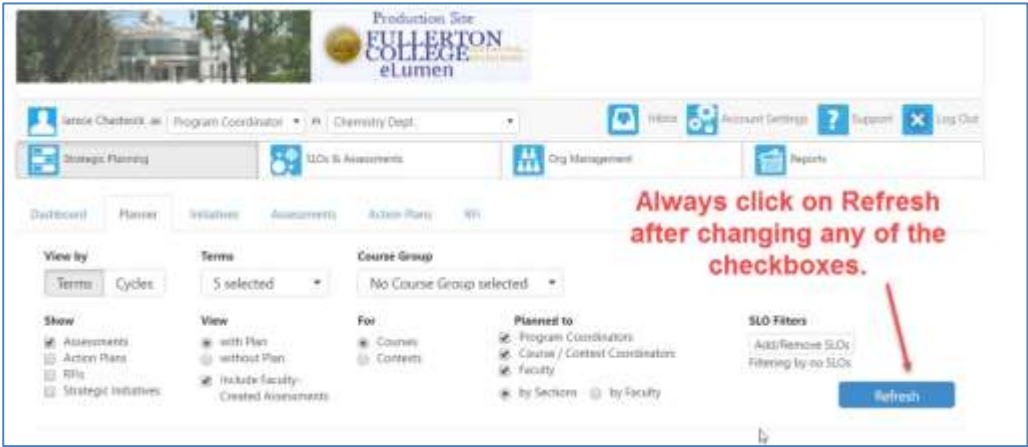

6. After the refresh, the number of assessments appear for each selected semester. If interested in more, detail, click on the number.

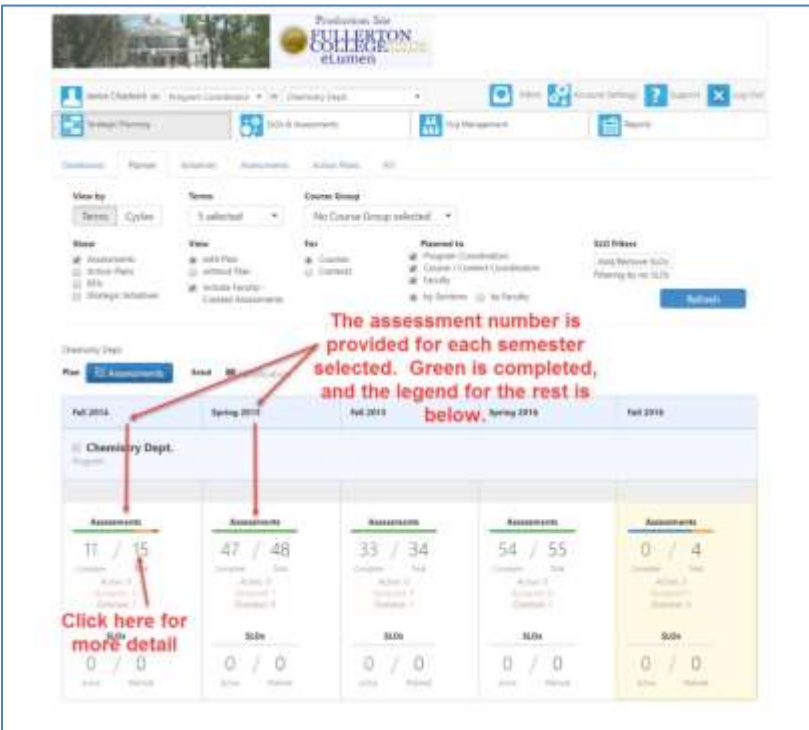

7. To view what sections have and have not been assessed and the name of the faculty of record, continue to drill down by clicking on numbers.

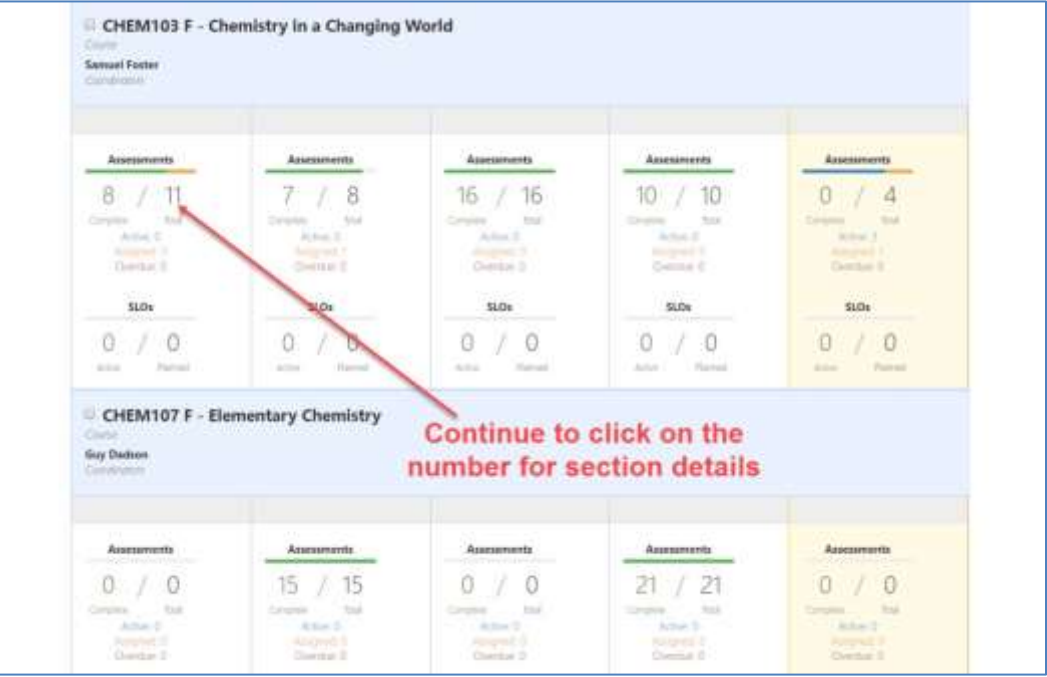

8. By drilling down, a view of what course sections assigned for assessment is completed, active, assigned, or overdue. It is possible to email the faculty listed and the email will be sent to the fullcoll email.

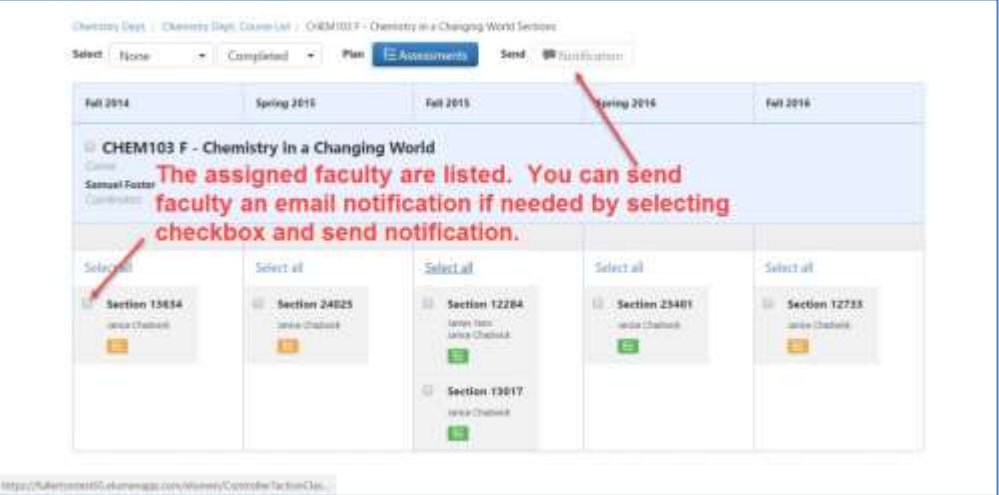

9. Filtering is possible for email notification. This is very useful in large, multi-section courses.

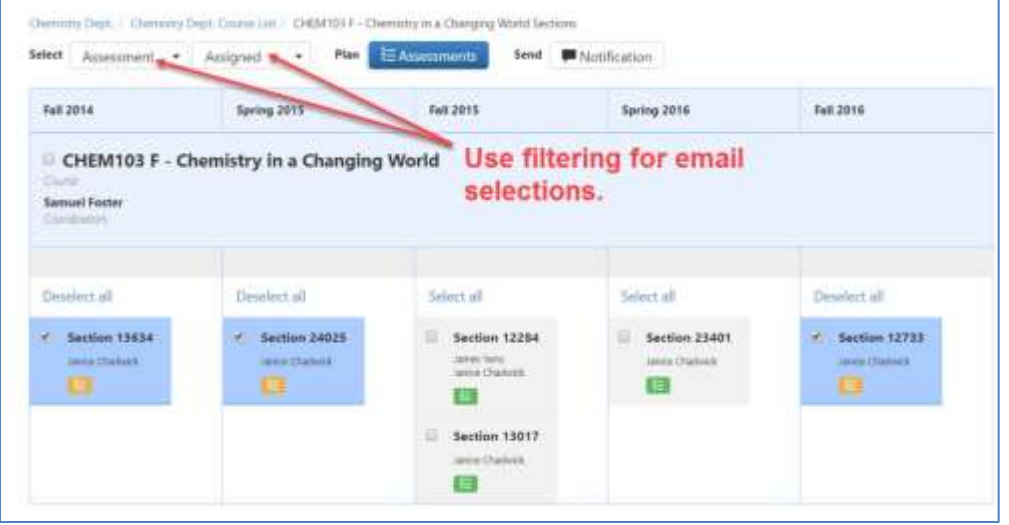

10. Assessment are planned or distributed using a drag and drop method. To view how this is done, scroll up to the top of the page and in the upper right portion of the page, click on thesupport link and type in planner

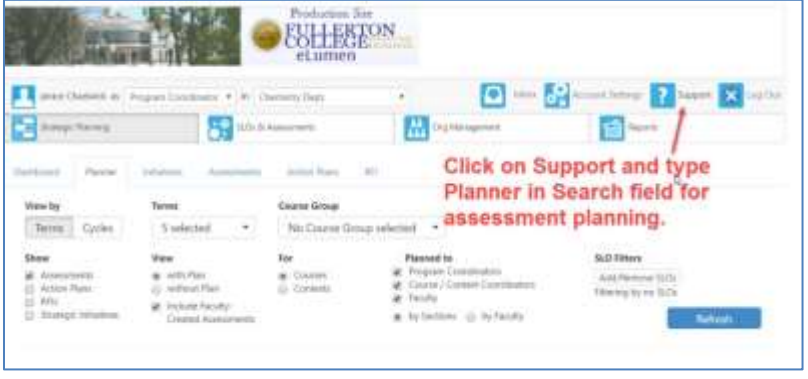

#### **Using Reports to Verify Faculty Participation**

- 1. When first logging in, these instructions are followed if :
	- **a**) The role is set as "Program Coordinator"
	- **b)** The correct department for data entry is selected
	- **c)** Reports is selected

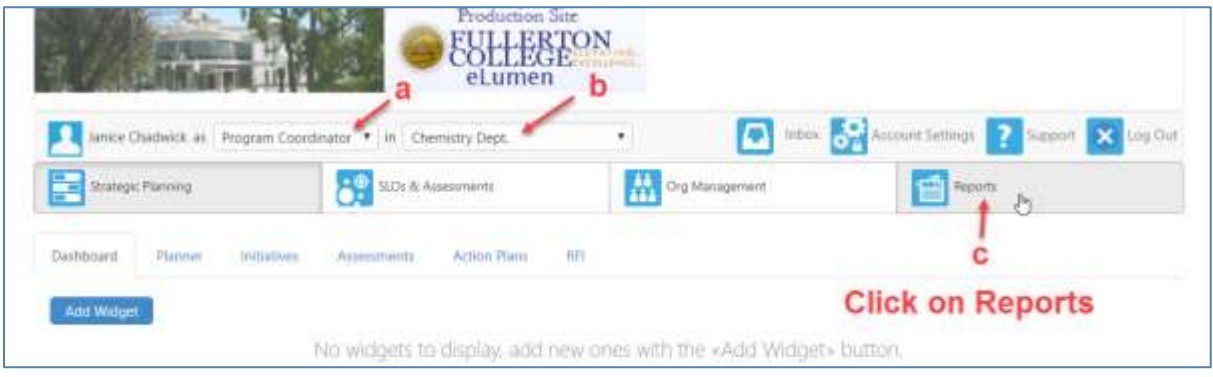

2. To select the report, click on Faculty Participation Report

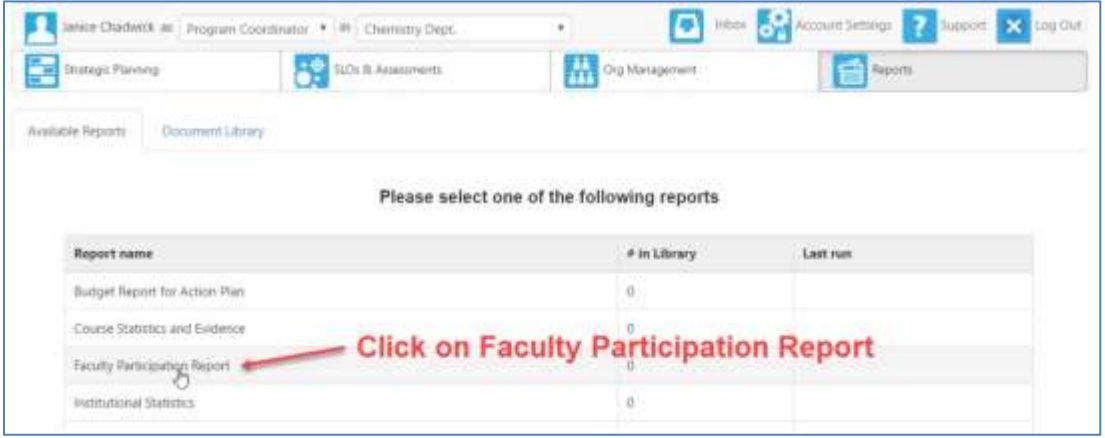

3. Scroll down to **Terms**. Use the pull-down menu to select the semesters (terms) of interest. To select, click on the checkbox to the left of the term.

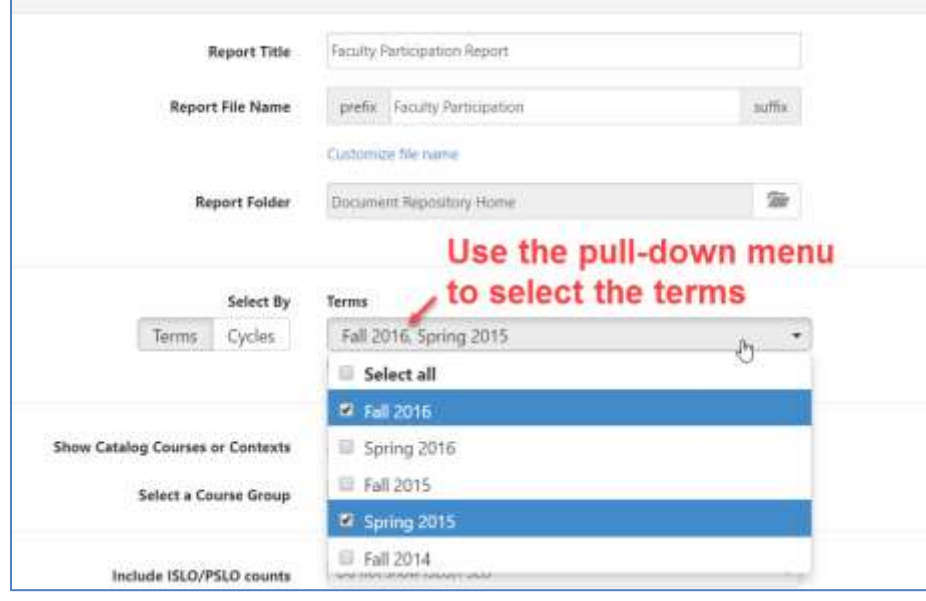

4. Scroll down to **Show Results For**. If only interested what was assessed and what was scored, de-select the Planned PSLOs, Action Plans and RFI data.

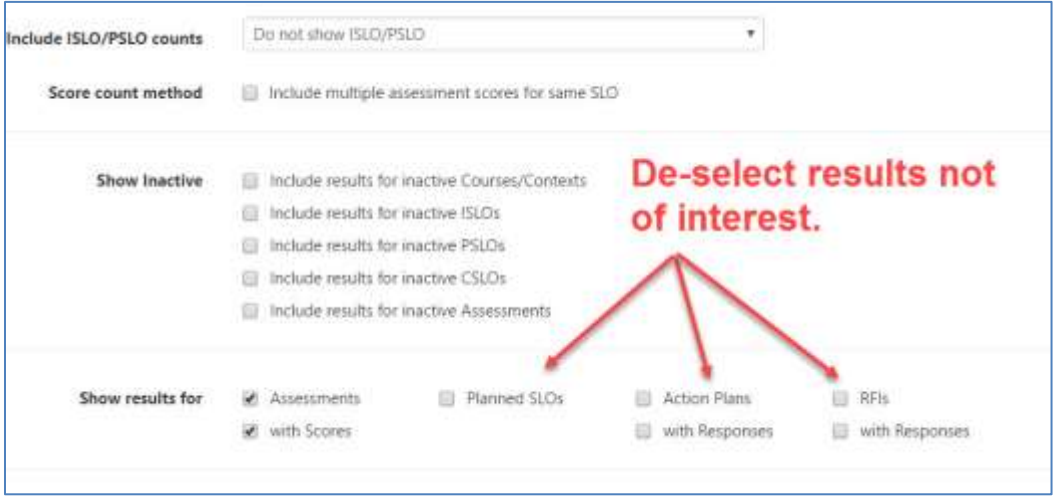

5. Several formats are available. Click on the Show Format and Share Options to select format. PDF is the default format.

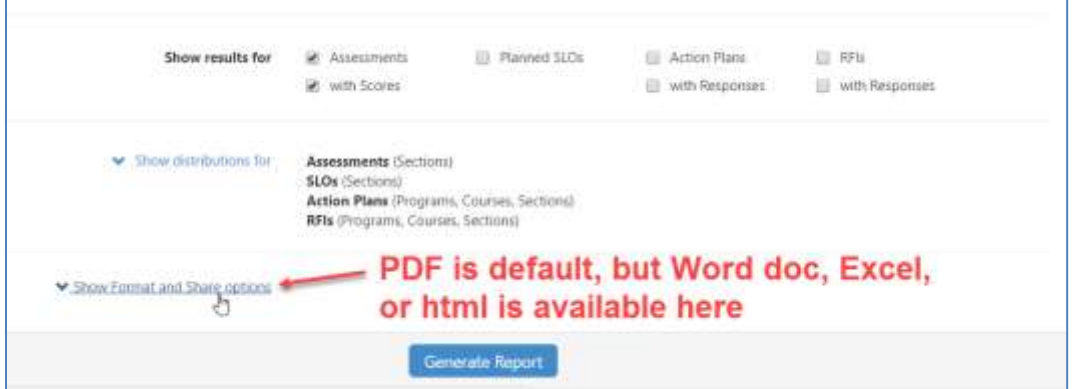

6. Additional selections are possible. Click on Generate Report.

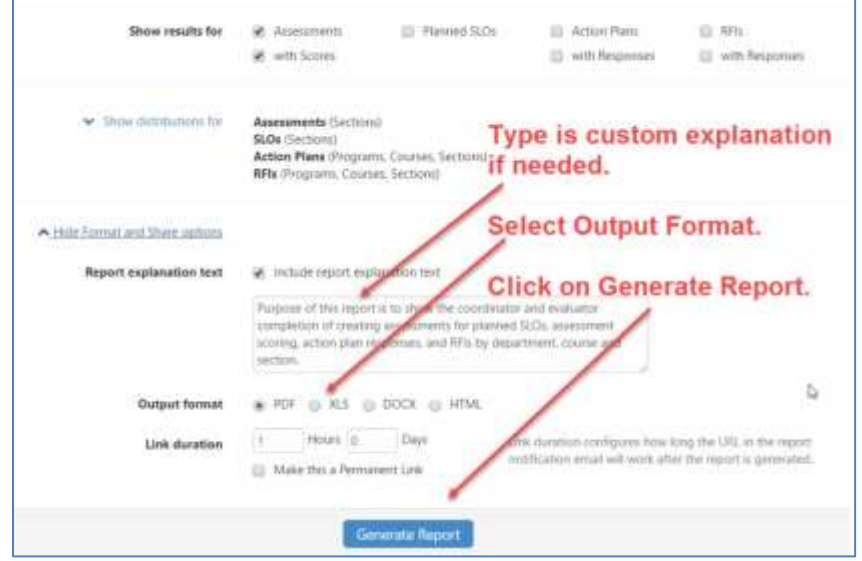

eLumen is re-directed to the Document Library. All reports are processed in the Document Library and will reside there until they are downloaded, moved, shared, or deleted.

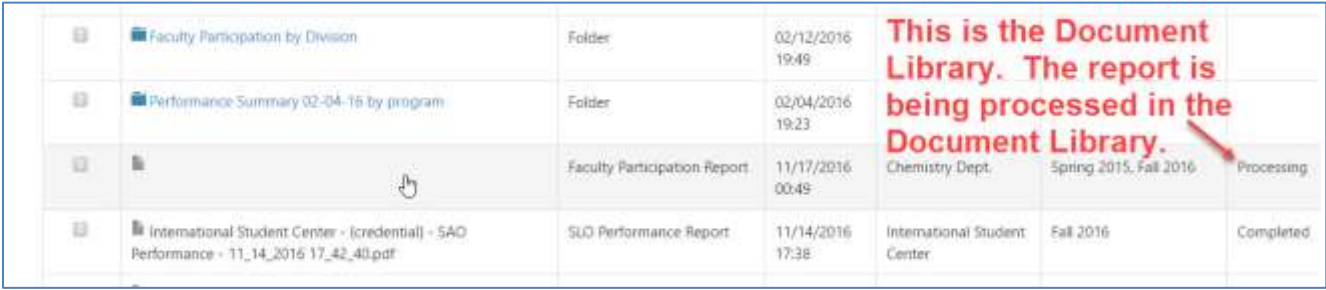

8. Once the report is complete, click on the check box to the left of the report and scroll up to select what to do. Download or move the documents into a created folder.

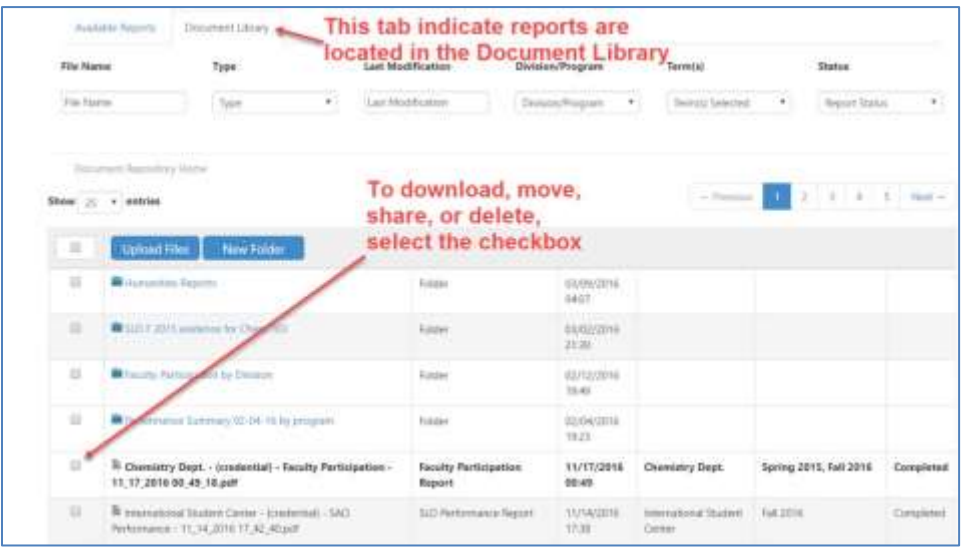

9. To download the report, click on Download

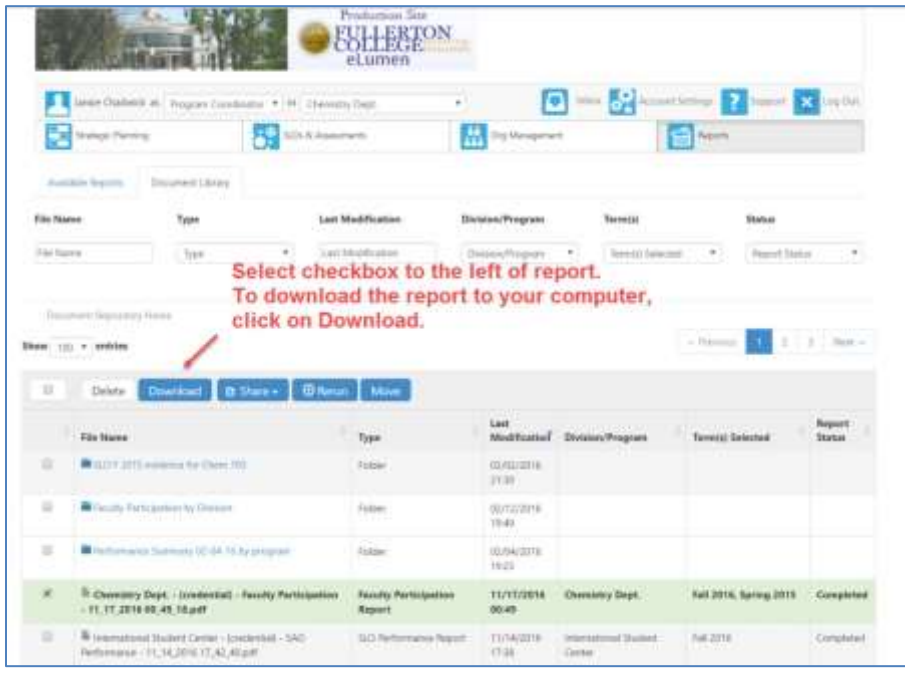

10. Reading the report: In the report below, there are two sections of Chem 103. The person teaching the Section beginning with 120 has not recorded an assessment for any students. In Section 12733, Chadwick has assessed some of the students, but not all of them. There are 39 students, 31 students have been scored. Thre are three CSLOs for the course, and Chadwick has scored three of the three CSLOs, but has only completely scored one CSLO. Since there are 3 CSLOs for the course 3 x 39 = 117 and 39 out of the 117 possible CSLO measurement were made. Eleven students were not assessed. One assessment was completed, and that means only one of the three CSLOs have been assessed completely. Janice still needs to complete the assessment on two of the three assessments.

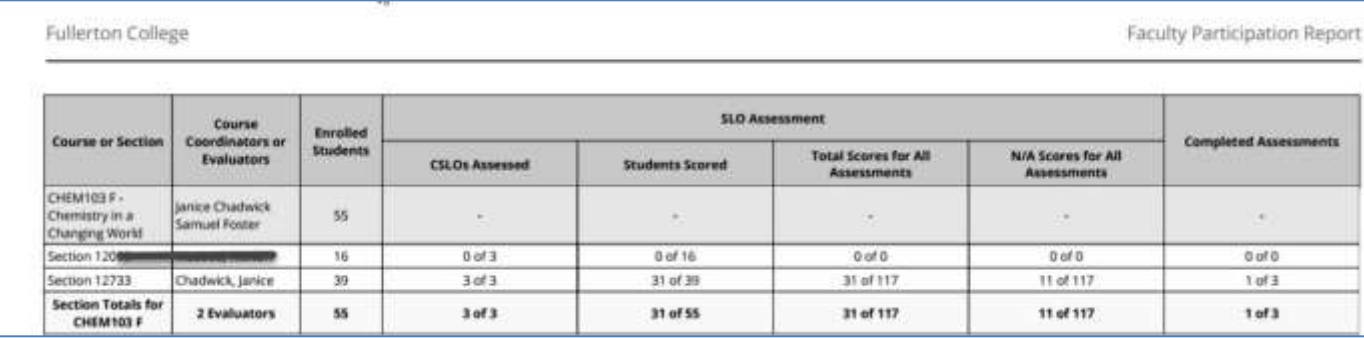

## **Using Reports to Determine SLO Performance**

Two useful reports:

SLO Performance –by Division, Course, CSLO: this reports the overall performance for each CSLO in each course and reports as percentages. It provides an overall view of how a course meets the course outcomes. To set up, select the following:

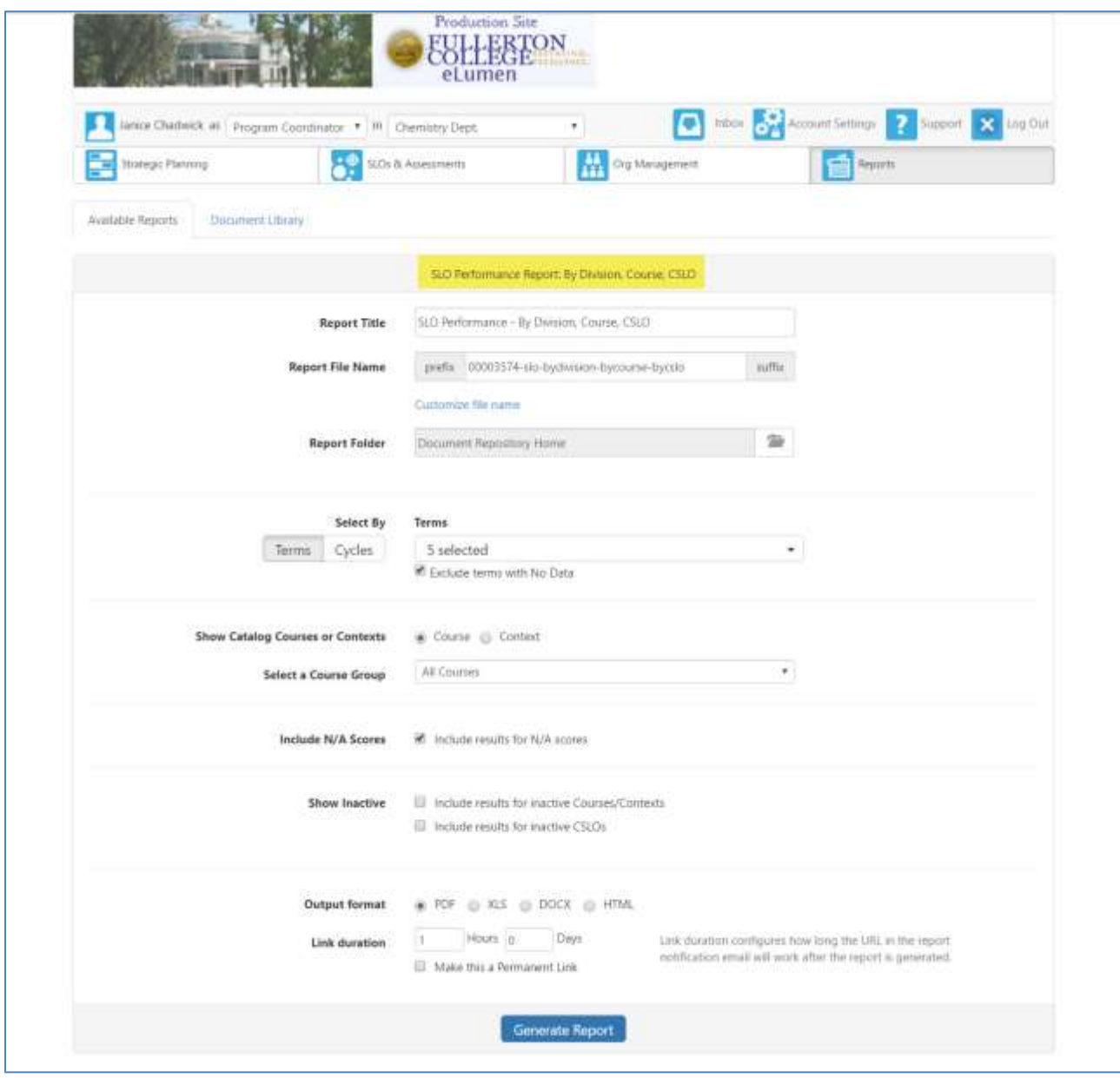

PSLO Reports – If interested in outcomes assessment for a particular degree or certificate, use the report below. The name of the report to select is highlighted in yellow at the top. Make sure one of the degrees or certificates is selected. Provided there are sufficient students (sample size), disaggregation of data is possible. Click on Demographics and try it out!

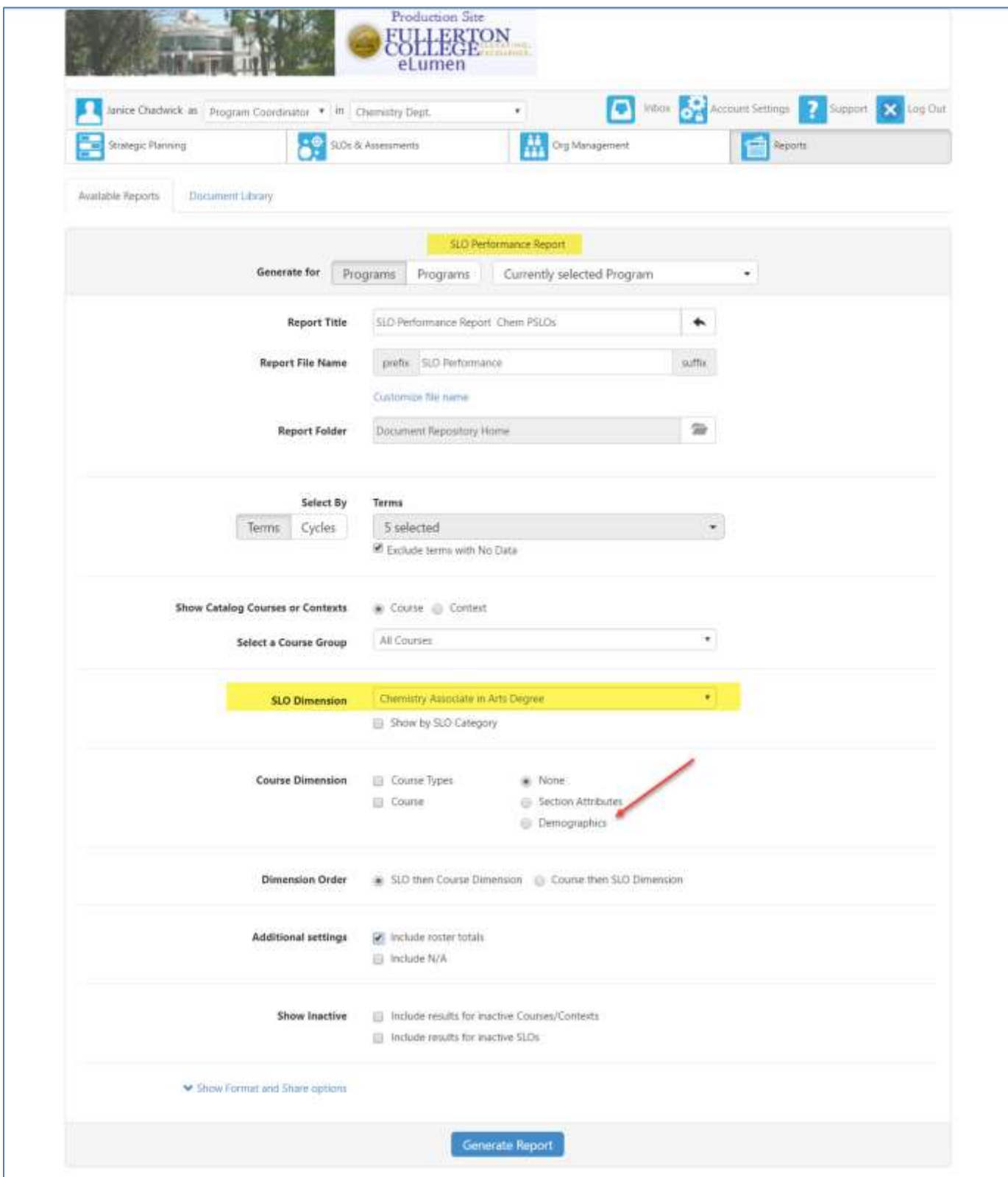